Электронное образование Республики Татарстан <https://edu.tatar.ru/>

# Руководство администратора сайта образовательной организации

Казань - 2015

## **1. Общие сведения**

## *1.1. Назначение системы*

Государственная информационная система «Электронное образование Республики Татарстан» (далее – Система) предназначена для ввода и актуализации данных о деятельности образовательных организаций (далее ОО) Республики Татарстан, а также для интерактивного обмена информацией.

*Основная цель Системы* – формирование единой информационной среды за счет объединения в общую образовательную систему информационных ресурсов ОО для оптимизации взаимодействия между ними.

## *1.2. Назначение и структура документа*

Настоящий документ содержит Руководство администратора, описывающее все аспекты работы в разделе «Администрирование». Настоящее руководство предназначено для администраторов, назначенных ответственными за ввод и актуализацию данных в разделах Системы.

#### **Документ состоит из следующих основных частей**:

#### *- Раздел 1 «Общие сведения»*

(содержит сведения о назначении и цели Системы, используемых в документе терминах и другую информацию общего характера).

#### *- Раздел 2 «Начало работы с системой»*

(содержит описание основных функций администратора системы администрирования).

#### *- Раздел 3 «Работа с разделами системы администрирования»*

(содержит подробное описание и последовательность действий администратора по вводу, редактированию, удалению информации в разделах Системы, а также созданию разделов и подразделов).

## *1.3. Используемые термины*

В тексте настоящего документа используются следующие термины:

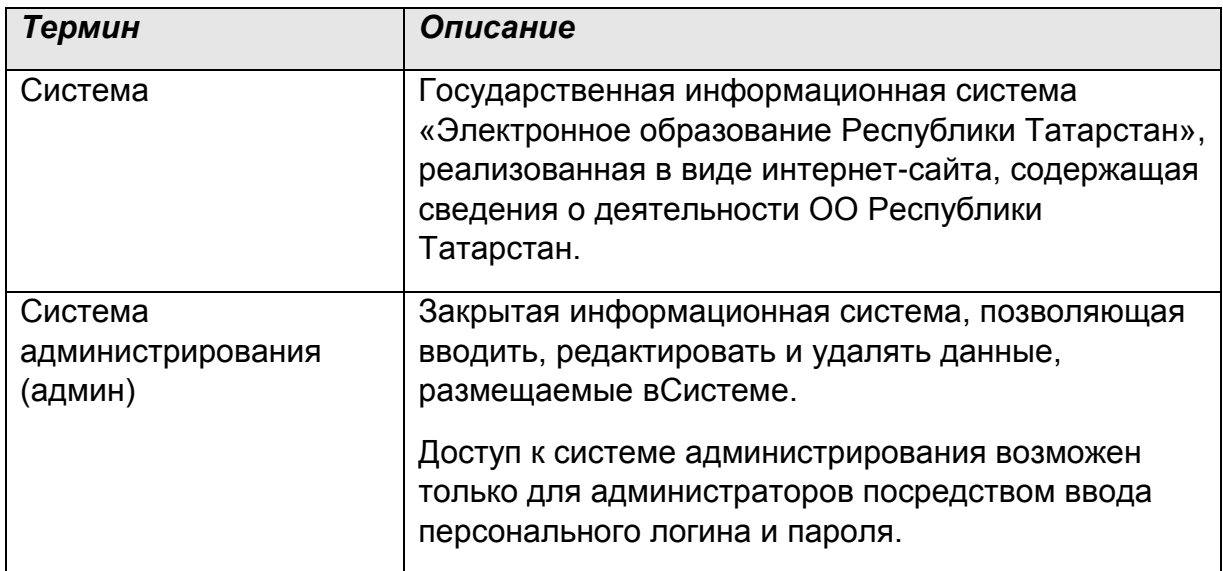

# **2. Доступ к системе**

## *2.1. Адрес системы в сети*

Для начала работы в системе необходимо в адресной строке программы MicrosoftInternetExplorer(MozillaFirefox, GoogleChrome и др.) набрать адрес: http://edu.tatar.ru/logon/

В поля для авторизации ввести свой индивидуальный логин и пароль. В Вашем Личном кабинете, куда Вы попадаете, слева в Меню нажимаете на ссылку Администрирование (если Вы наделены полномочиями администратора) (рис.1).

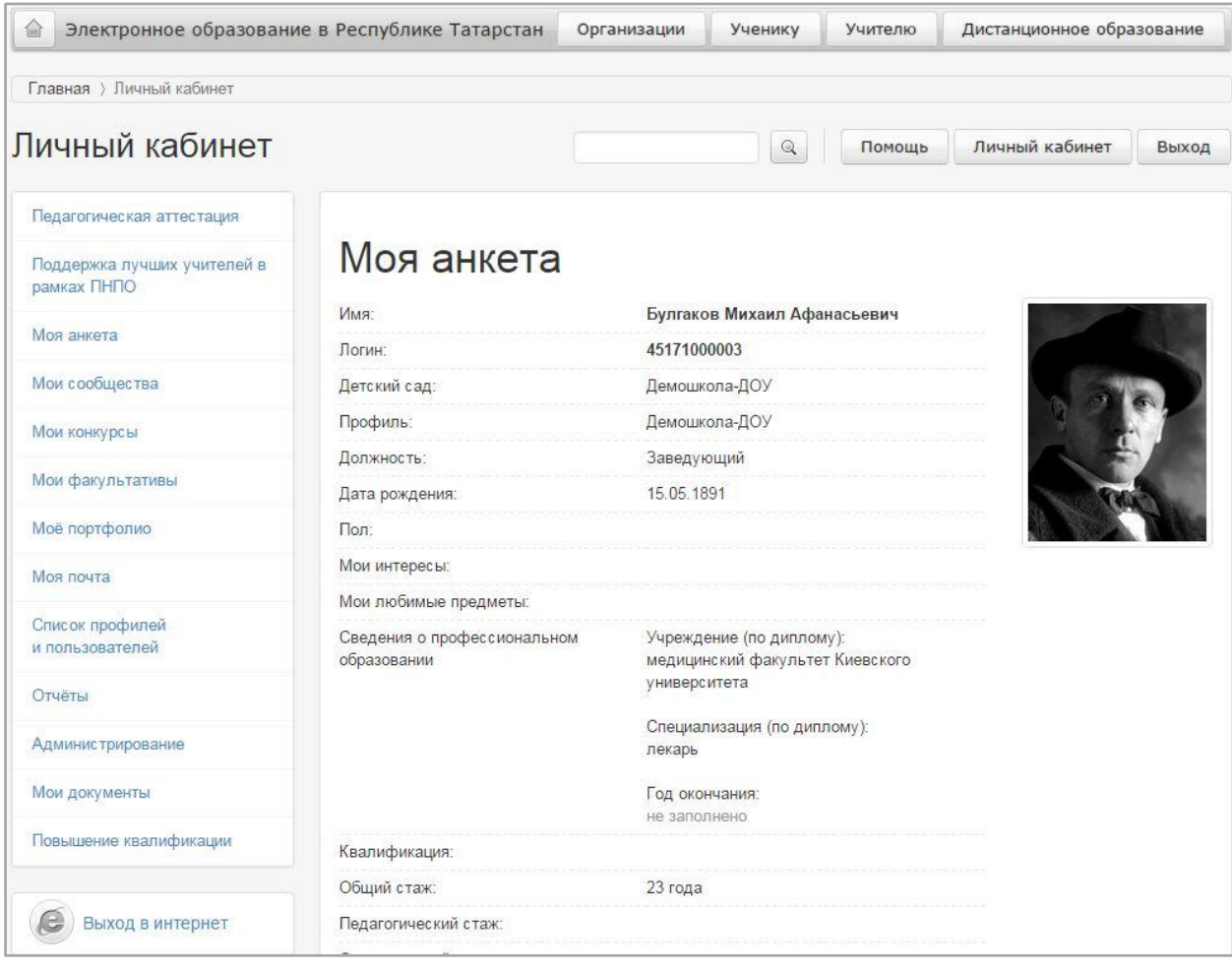

Рис.1

*Внимание!По умолчанию после создания новой организации в Системе права администратора назначаются на руководителя ОУ.Смена администратора возможнатолько после обращения ОО в Службу технической поддержки Государственной информационной системы «Электронное образование Республики Татарстан».*

В случае правильного ввода пароля администратор попадает на страницу, показанную на рис.2. В противном случае будет выведено сообщение об ошибке.

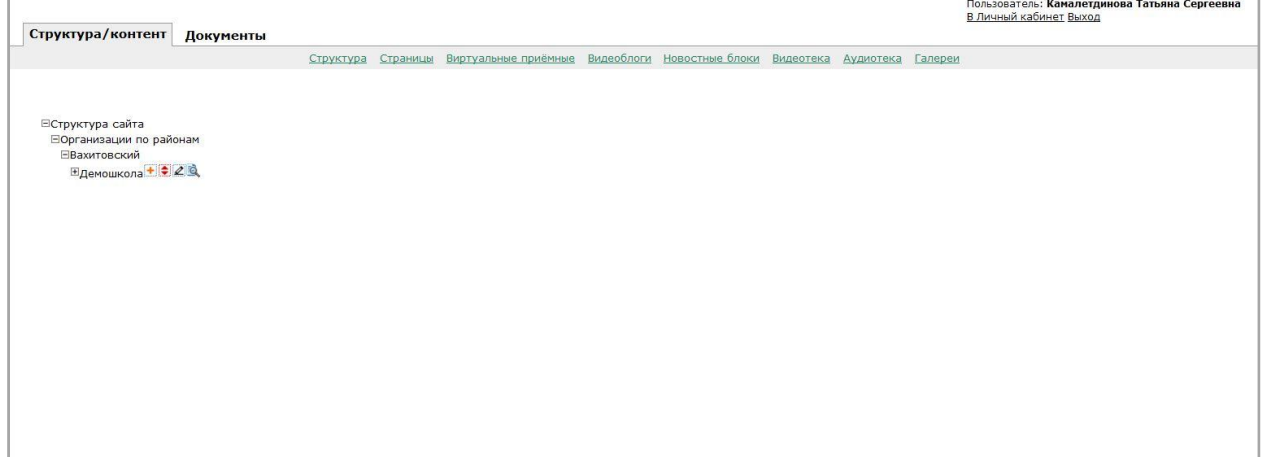

## *2.3. Функции администратора сайта*

Администратор сайта имеет право осуществлять следующие действия по обслуживанию разделов сайта:

- Добавлять, редактировать, изменять, удалять данные.
- Добавлять новые разделы, а также вносить изменения в структуру разделов; менять порядок вывода данных, переименовывать и удалять разделы.

## **3. Работа с разделами системы администрирования**

После успешного ввода логина и пароля администратор попадает на главную страницу системы администрирования **(рис. 2)**. Данная страница содержит меню управления Порталом, состоящее из нескольких разделов.

*Внимание! Разделы системы администрирования не совпадают с разделами внешней части Портала, находящимися в открытом доступе.*

Система администрирования состоит из **двух основных блоков**, которые отображаются в виде вкладок:

- Структура и контент;
- Документы.

Основной блок **«Структура/контент»** состоит из следующих разделов:

- Структура
- Страницы
- Виртуальные приемные
- Видеоблоги
- Новостные блоки
- Видеотека
- Аудиотека
- Галереи

В данных разделах системы администрирования осуществляется добавление, редактирование и удаление контента.

Для редактирования параметров разделов Портала, добавления и упорядочения контента используются следующие основные кнопки:

 $\mathbb{Z}$  – «редактирование» (изменение параметров раздела: названия, типа и т. д.);

 $\pm$  – «добавление» (добавление новых разделов и подразделов);

 $\ddot{=}$  – «упорядочение» (изменение порядка вывода элементов);

 $\overline{\mathbf{X}}$  – «удаление» (удаление элемента).

**<sup>3</sup>** - «лупа» (редактирование данных раздела)

Возможность использования определенных действий предусмотрена для каждой категории.

Второй раздел **«Документы».** Ранееон содержал актуальные руководства для администраторов всех типов ОО. На сегодняшний день все руководства вынесены в раздел Помощь.

## *3.1. Работа с блоком «Структура/контент»*

Раздел «Структура» описывает структуру Системы в виде дерева, «ветками» которого являются разделы, или вершины.

Таким образом, каждая категория данного раздела в системе администрирования обозначает один раздел (или подраздел) во внешней («клиентской») части Системы, находящейся в открытом доступе.

Остальные разделы (Страницы, Виртуальные приемные, Видеоблоги, Новостные блоки, Видеотека, Аудиотека, Галереи) являются шаблонами для создания тех или иных разделов Меню.

#### **3.1.1. Работа над созданием списка вершин**

Создаем «Список вершин», т.е. рубрикатор, единый для всех ОО (согласно Приказу Министерства образования и науки РФ от 29 мая 2014 года. №785 "Об утверждении требований к структуре официального сайта образовательной организации в информационно-телекоммуникационной сети "Интернет" и формату представления на нем информации").

Для того чтобы его создать, необходимо в строке с названием ОО добавить (инструмент <sup>1</sup>) каждый из разделов, выбирая соответствующий тип вершины.

- 1. Основные сведения
- 2. Структура и органы управления образовательной организацией
- 3. Документы
- 4. Образование
- 5. Образовательные стандарты
- 6. Руководство. Педагогический (научно-педагогический) состав
- 7. Расписание занятий
- 8. Материально-техническое обеспечение и оснащенность образовательного процесса
- 9. Стипендии и иные виды материальной поддержки
- 10.Платные образовательные услуги
- 11.Финансово-хозяйственная деятельность
- 12.Вакантные места для приема (перевода)
- 13.Подача заявления на прием в ОО (для школ, УДО и СПО)
- 14.Карта сайта

Расширение или сокращение списка вершин (при необходимости) находится в компетенции ОО.

## **3.1.2. Работа с вершиной «Основные сведения»**

1. Основные сведения (учредитель ОУ, место нахождения филиалов ОУ (при наличии), режим, график работы ОУ).

Требования к разделу согласно Приказу МОиН РФ №785 от 29.05.2014: «Раздел должен содержать информацию о дате создания образовательной организации, об учредителе, учредителях образовательной организации, о месте нахождения образовательной организации и ее филиалов (при наличии), режиме, графике работы, контактных телефонах и об адресах электронной почты».

Учитывая специфику размещения информации на сайте ОО, не нужно указывать дату создания ОО, а также контактные данные. Эта информация размещена в визитке на сайте ОО. Необходимо проверить ее актуальность. При наличии филиалов эта информация указывается в обязательном порядке.

В строке с названием ОО нажимаем «добавить» (инструмент  $\pm$ ). В строку «Название» вводим наименование блока – Основные сведения, отмечаем пиктограмму (рисунок), соответствующий разделу, задаем тип вершины, выбирая ее из выпадающего списка, – Простая страница, в поле URI вписываем /about, нажимаем *сохранить* 

Далее создаем **«html-страницу» (шаблон «Страницы»)**. Это универсальный шаблон, позволяющий представлять информацию любого типа в виде форматируемого текста. Инструмент WYSIWYG(верхнее поле окна «Текст») позволяет использовать в тексте:

- различные варианты выделения (выделение жирным, курсивом, подчеркивание);
- вставку различных ссылок;
- возможность использования «якорей» (ссылок внутри текста) и другие возможности.

Шаблон «html-страница» может использоваться для материалов описательного характера.

Для того, чтобы создать **«html-страницу»,** открываем шаблон «Страницы», расположенный в верхней части главной страницы системы администрирования. Переходим по ссылке «Добавить страницу» (рис.3).

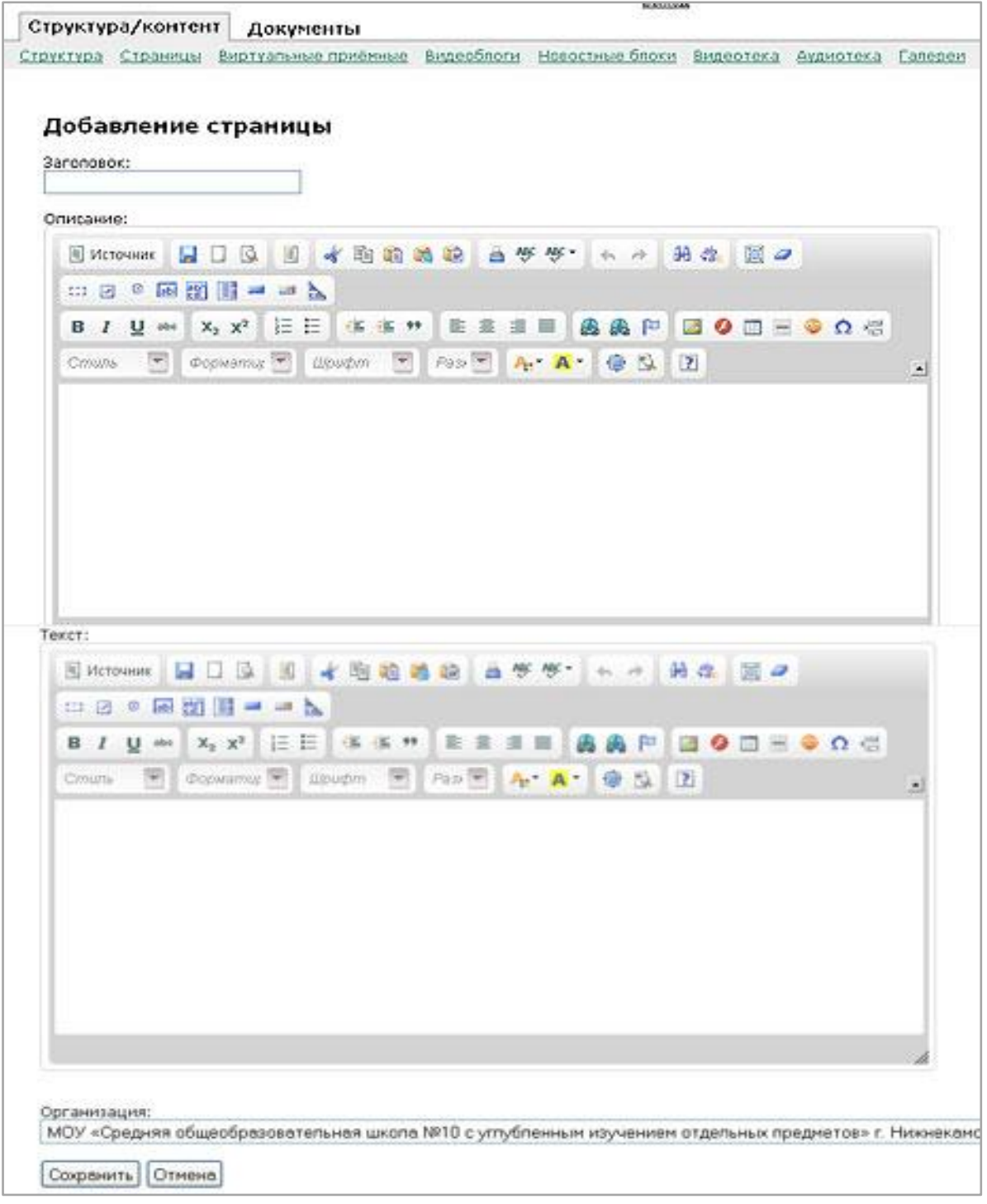

Необходимо заполнить поле «Заголовок:» (например, Основные сведения).

В текстовом поле вы можете разместить:

- текст документа

- ссылку на него.

Первый вариант размещения информации подходит для тех случаев, когда планируется разместить небольшой по объему текст. В этом случае текстовая информация размещается через инструмент «Вставить только текст», что позволяет очистить ее от лишних символов и не даст странице «сломаться» (Рис.4).

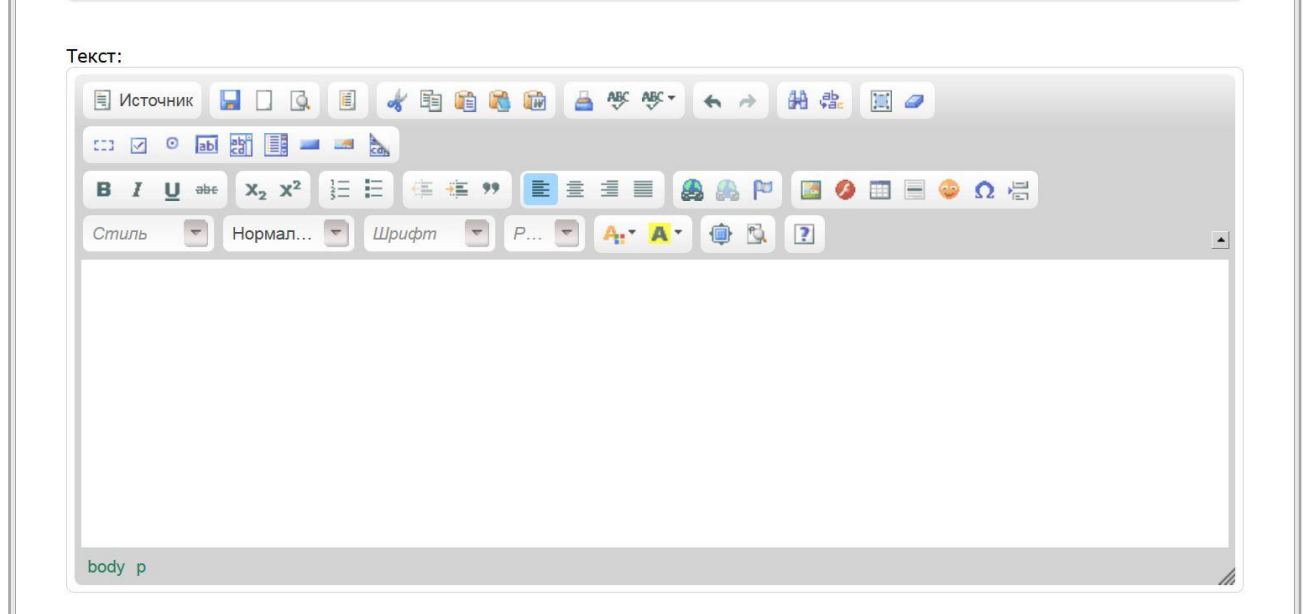

Рис.4

Выбираем второй вариант, если документ состоит из нескольких страниц. Для этого сохраняем документ на компьютере, размещаем в поле Текст его название (через инструмент «Вставить только текст», если строка копируется из другого источника, а не набирается в самом текстовом поле), название необходимо выделить левой кнопкой компьютерной «мыши», нажать на инструмент «Вставить/редактировать ссылку», выбрать вкладку Закачать (Рис.5), нажать кнопку Обзор. После этих действий должна прописать ссылка на документ и затем - Послать на сервер.

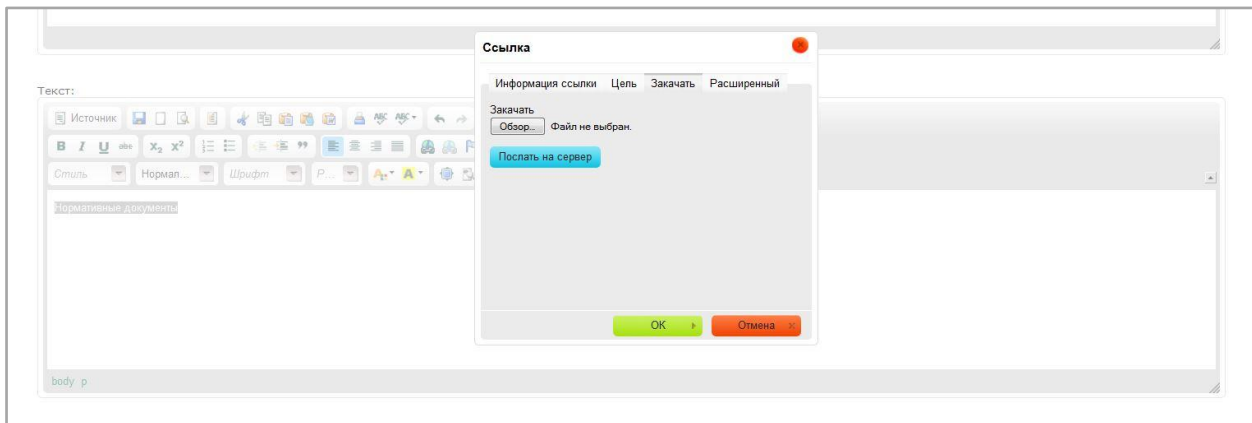

Рис.5

Возвращаемся в наш раздел «Основные сведения», и в поле «Связать со страницей» выбираем созданный нами шаблон с соответствующим названием.

Нажимаем  $\sqrt{\frac{1}{20}}$ 

В итоге раздел Основные сведения будет оформлен так, как показано на рис.6.

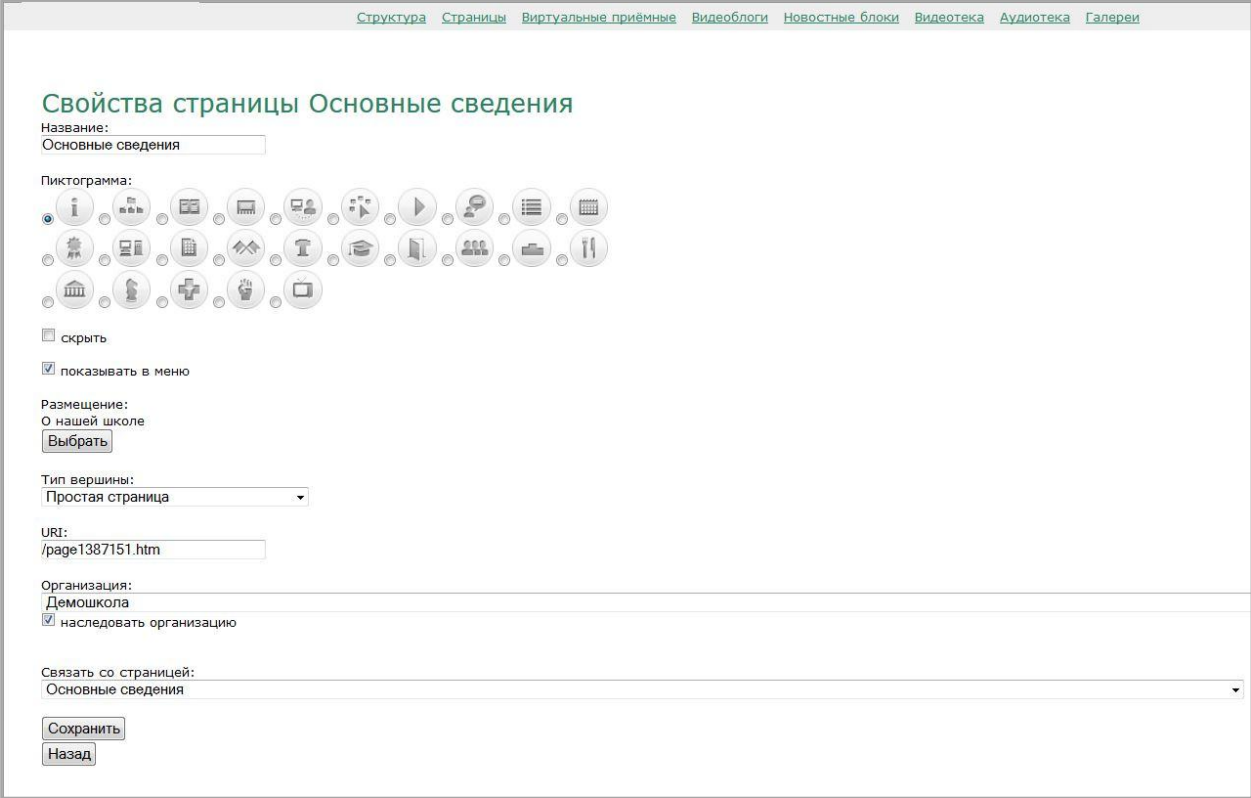

## **3.1.3. Работа с вершиной «Структура и органы управления образовательной организацией»**

2. Раздел может состоять из 2-х частей (вторая - при наличии филиалов ОО):

- структура ОУ, органы управления ОУ

-структура и органы управления структурных подразделений, местоположение структурных подразделений, руководители, сведения о наличии положений о структурных подразделениях (об органах управления) с приложением копий указанных положений (при их наличии).

В строке с названием ОО нажимаем «добавить» (инструмент  $\blacksquare$ ).

В строку «Название» вводим наименование блока – Структура и органы управления образовательной организацией.

Отмечаем пиктограмму (рисунок), соответствующий разделу.

Задаем тип вершины, выбирая ее из выпадающего списка, – Простая страница.

В поле URI вписываем /structure.

Нажимаем  $\frac{1}{2}$  сохранить

Порядок оформления раздела, имеющего тип вершины «Простая страница» описан выше - 3.1.2. Работа с вершиной «Основные сведения».

Примеры наполнения раздела приведены ниже на рис.7(а,б)

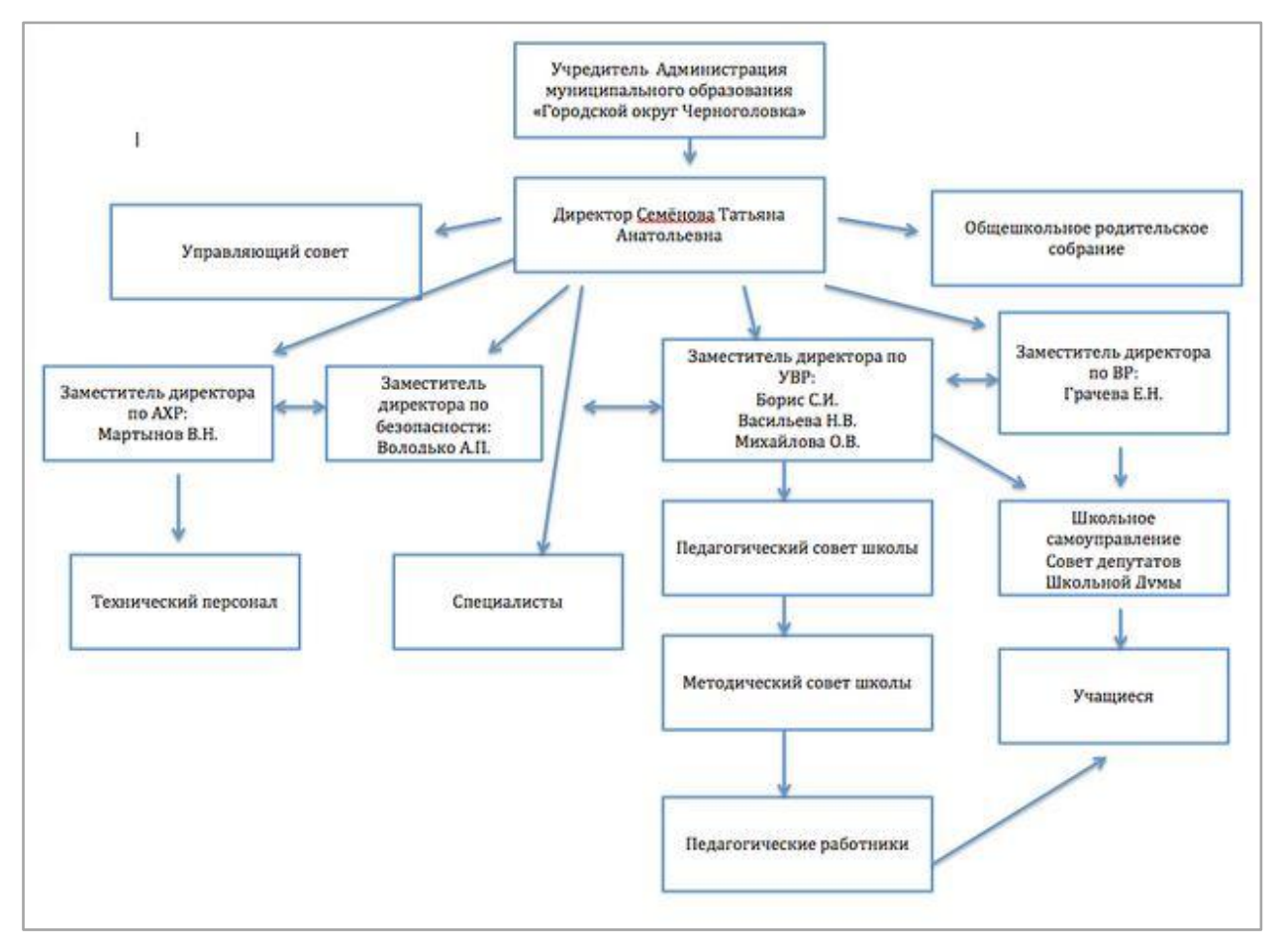

Рис.7(а)

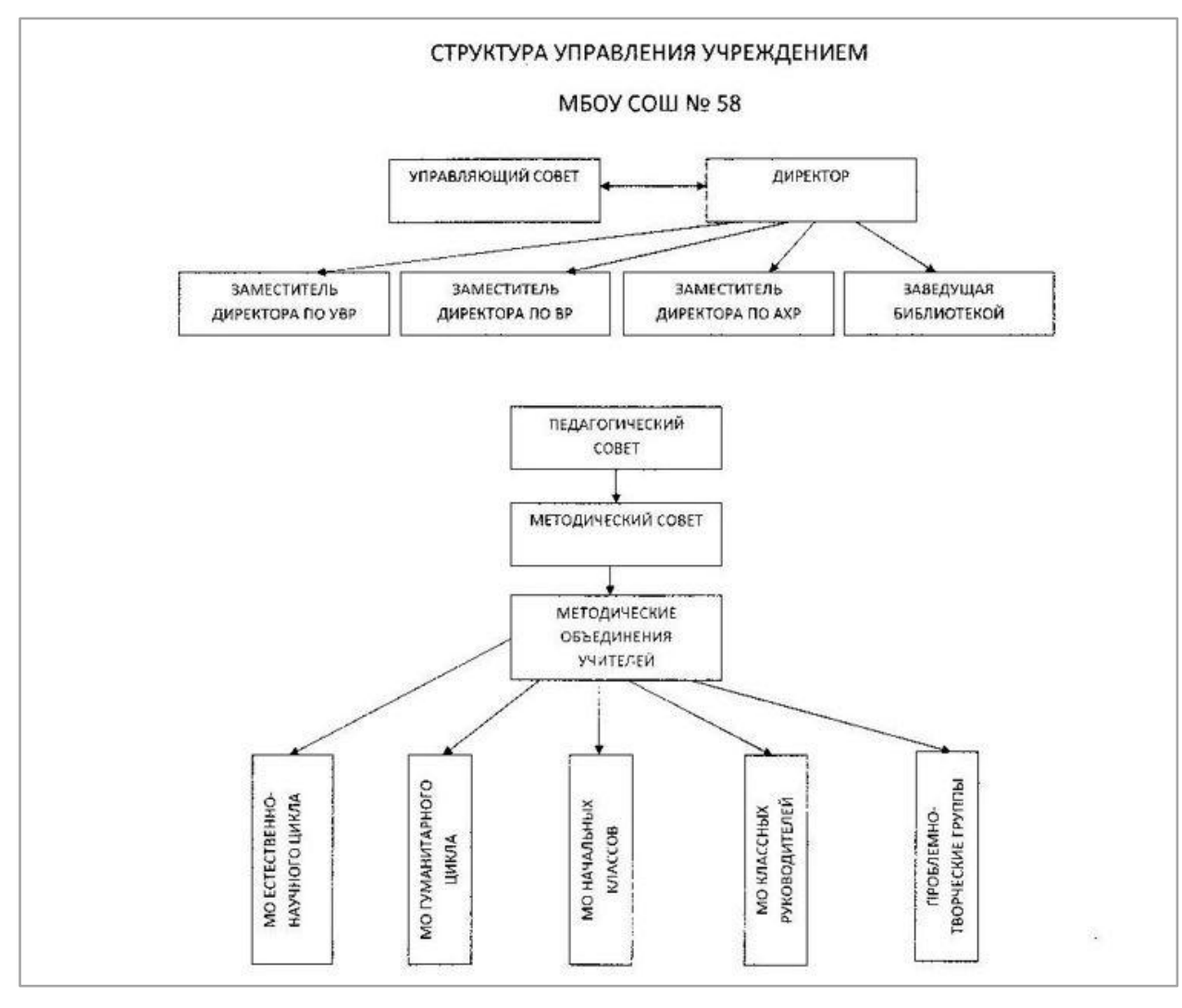

Рис.7(б)

## **3.1.4. Работа с вершиной «Документы»**

3. Документы, которые в обязательном порядке должны быть представлены на официальном сайте ОО:

- устав образовательной организации;

- лицензия на осуществление образовательной деятельности (с приложениями);

- свидетельство о государственной аккредитации (с приложениями);

- план финансово-хозяйственной деятельности образовательной организации;
- локальные нормативные акты;
- отчет о результатах самообследования;

- документ о порядке оказания платных образовательных услуг (образец договора об оказании платных образовательных услуг, документ об утверждении стоимости обучения по каждой образовательной программе);

- предписания органов, осуществляющих государственный контроль (надзор) в сфере образования, отчеты об исполнении таких предписаний.

В строке с названием ОО нажимаем «добавить» (инструмент  $\blacksquare$ ).

В строку «Название» вводим наименование блока – Документы.

Отмечаем пиктограмму (рисунок), соответствующий разделу.

Задаем тип вершины, выбирая ее из выпадающего списка, – Простая страница.

В поле URI вписываем /docs.

Нажимаем  $\boxed{\text{残}}$ 

Для того, чтобы создать **«html-страницу»,** открываем шаблон «Страницы, нажимаем ссылку «Добавить страницу», откроется страница, размещенная ниже на рис.8.

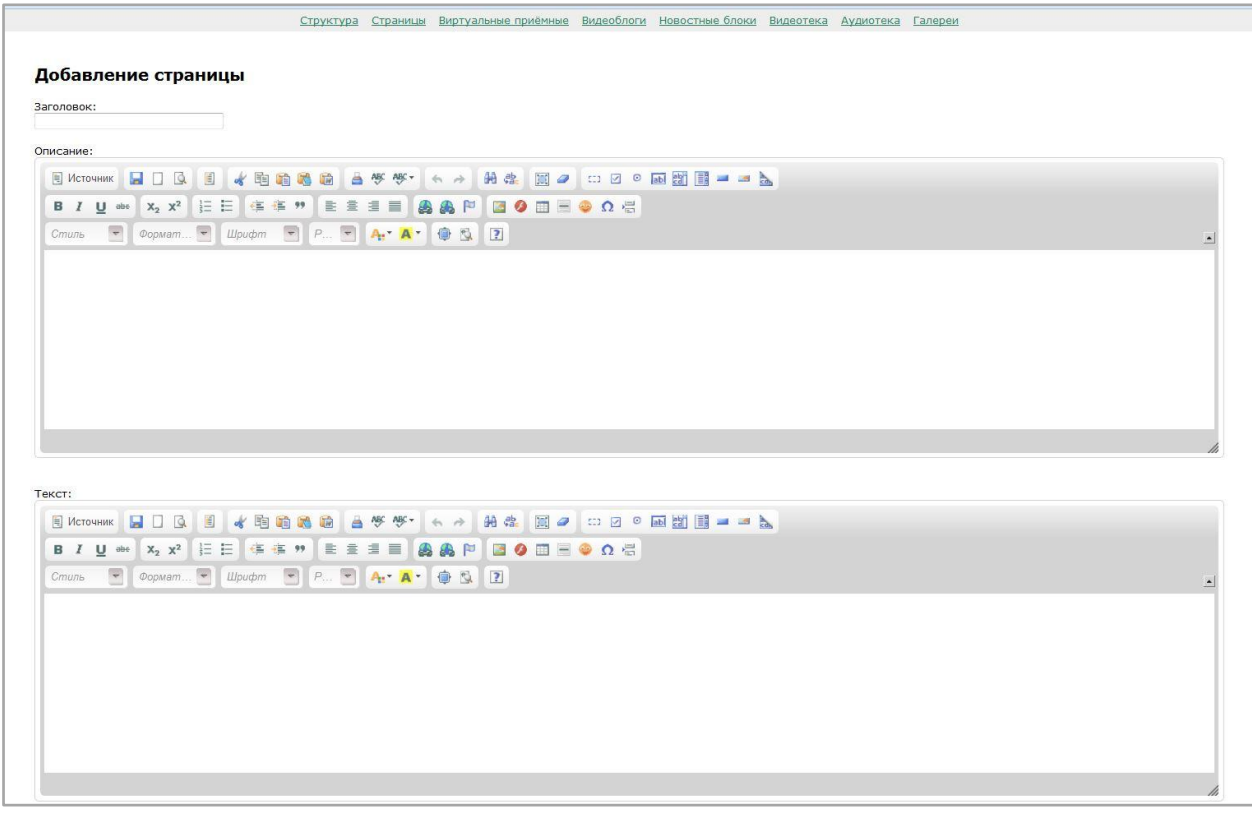

Рис.8

Поле «Заголовок» вносим название нашей страницы – Документы.

Сами документы размещаем в виде ссылок на них в поле Текст. Для этого вносим название необходимого документа, выделяем его левой кнопкой «мыши», нажимаем «Добавить/редактировать ссылку» (рис.9)

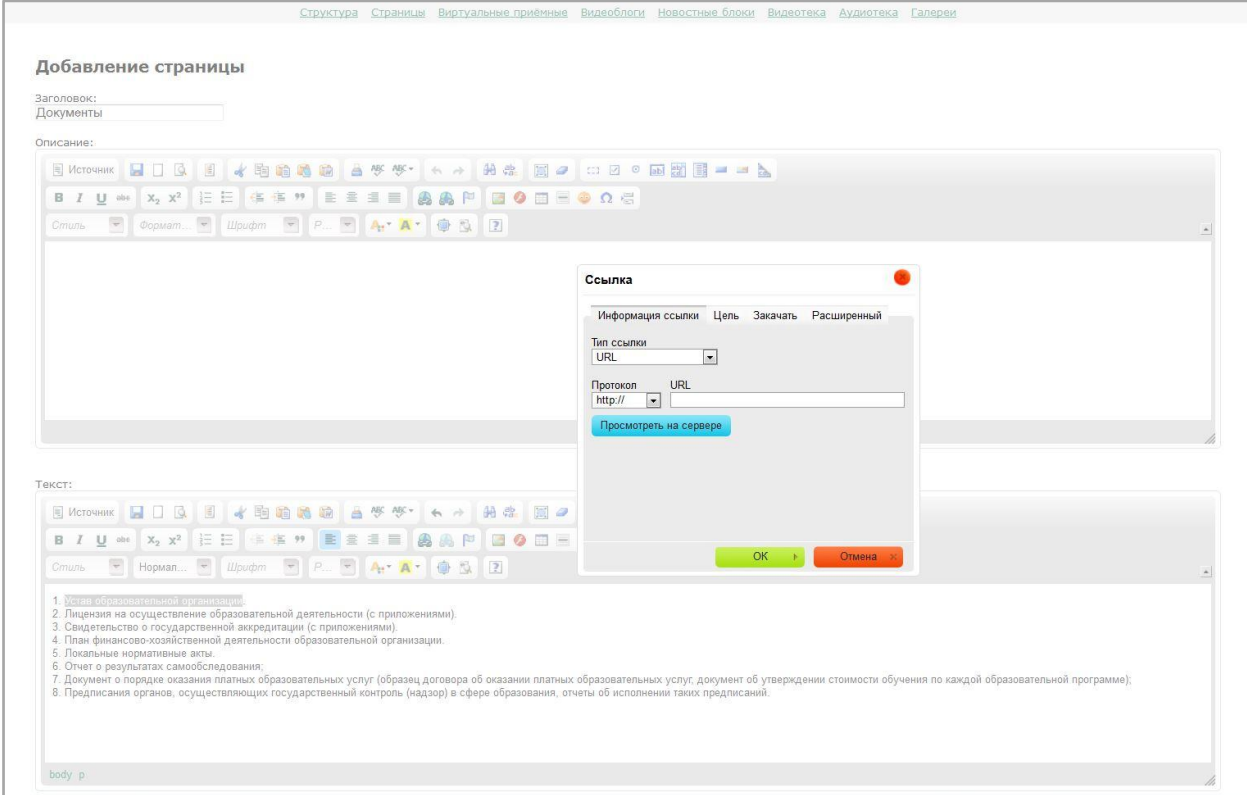

Рис.9

Далее выбираем вкладку Закачать – нажимаем Обзор (документ должен быть предварительно сохранен на рабочем столе компьютера) – Послать на сервер – ОК. Таким образом размещаем все необходимые документы (рис.10)

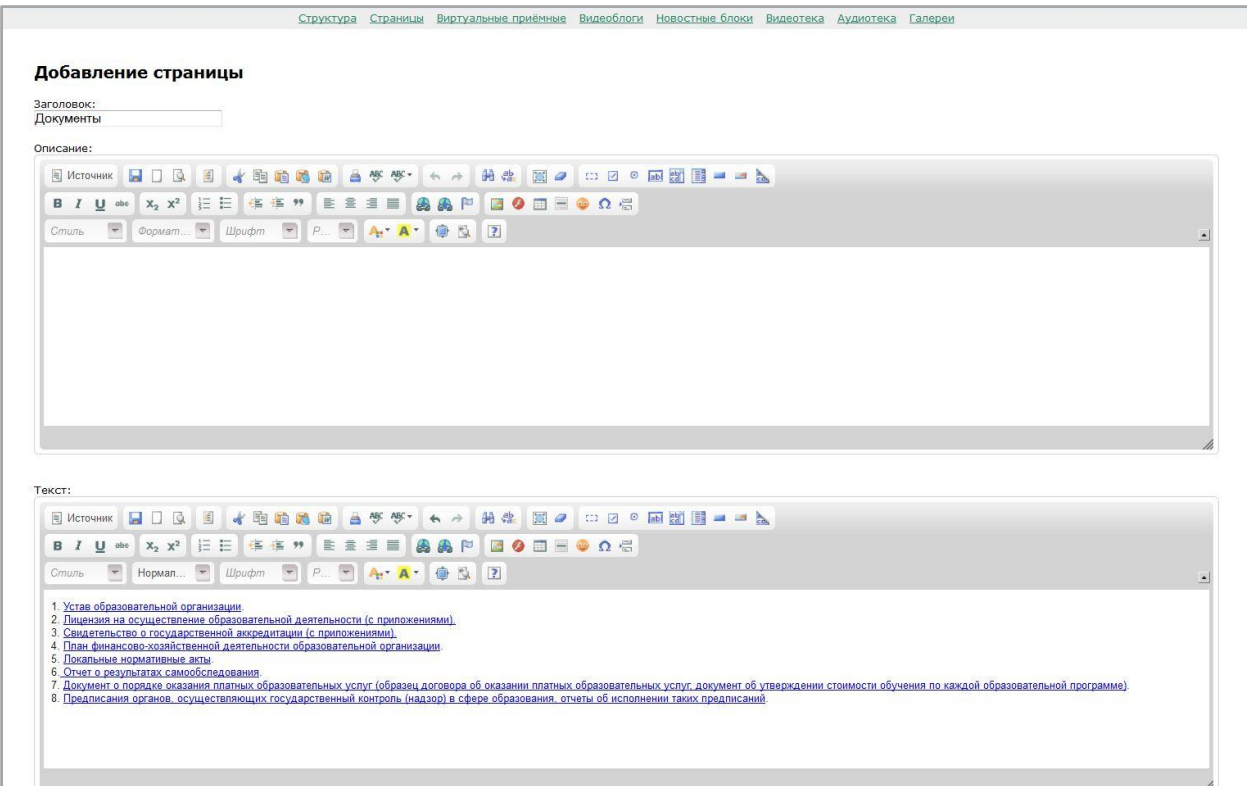

Нажимаем  $\overline{\phantom{a}}$  сохранить

Возвращаемся в наш раздел «Документы» и в поле «Связать со страницей» выбираем созданный нами шаблон «Документы». (рис.11).

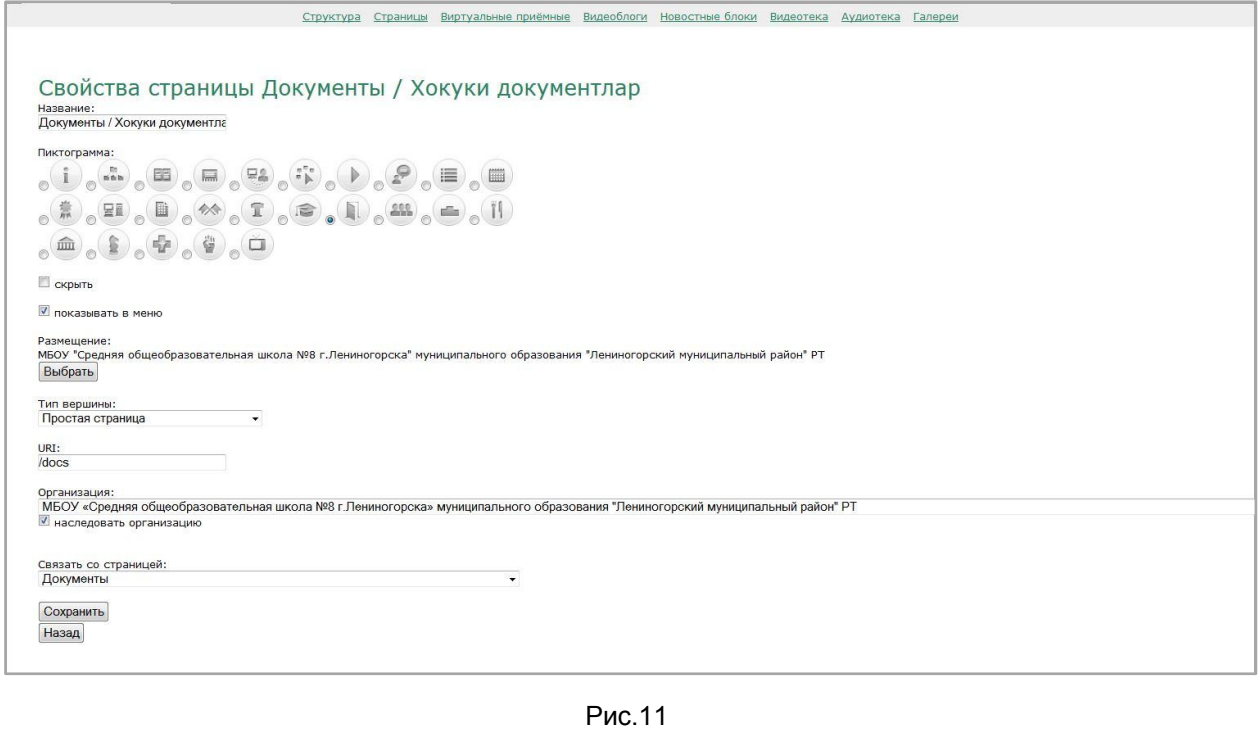

сохранить Нажимаем

## **3.1.5. Работа с вершиной «Образование»**

4.Согласно Приказу МОиН РФ №785 от 29.05.2014раздел должен содержать следующую информацию:

4.1. уровни образования; формы обучения; нормативные сроки обучения; срок действия государственной аккредитации образовательной программы (при наличии государственной аккредитации); численность обучающихся по реализуемым образовательным программам за счет бюджетных ассигнований федерального бюджета, бюджетов субъектов Российской Федерации, местных бюджетов и по договорам об образовании за счет средств физических и (или) юридических лиц; языки, на которых осуществляется образование (обучение).

4.2. описание образовательной программы с приложением ее копии; реализуемые образовательные программы с указанием учебных предметов, курсов, дисциплин (модулей), практики, предусмотренных соответствующей образовательной программой

4.3. учебный план с приложением его копии

4.4. аннотации к рабочим программам дисциплин (по каждой дисциплине в составе образовательной программы) с приложением их копий (при наличии)

4.5. календарный учебный график с приложением его копии

4.6. методические и иные документы, разработанные образовательной организацией для обеспечения образовательного процесса.

#### *Вариант №1*

Раздел оформляется аналогично предыдущему разделу «Документы» с типом вершины Простая страница.

В строке с названием ОО нажимаем «добавить» (инструмент ).

В строку «Название» вводим наименование блока – Образование.

Отмечаем пиктограмму (рисунок), соответствующий разделу.

Задаем тип вершины, выбирая ее из выпадающего списка, – Простая страница.

В поле URI вписываем /edu.

Нажимаем  $\Box$ сохранить

Для того, чтобы создать **«html-страницу»,** открываем шаблон «Страницы, нажимаем ссылку «Добавить страницу», откроется страница, размещенная ниже на рис.12.

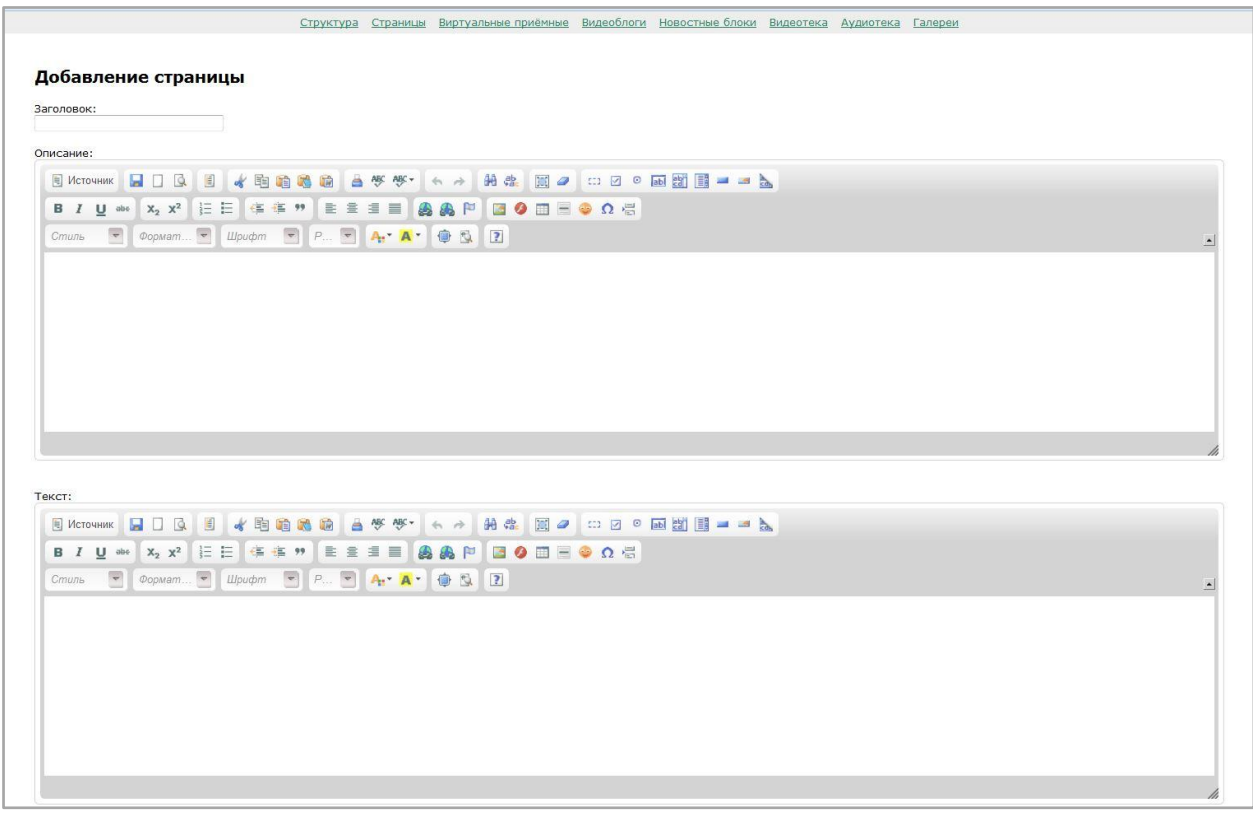

Рис.12

Поле «Заголовок» вносим название нашей страницы – Образование.

Сами документы размещаем в виде ссылок на них в поле Текст. Для этого вносим название необходимого документа, выделяем его левой кнопкой «мыши», нажимаем «Добавить/редактировать ссылку» (рис.13)

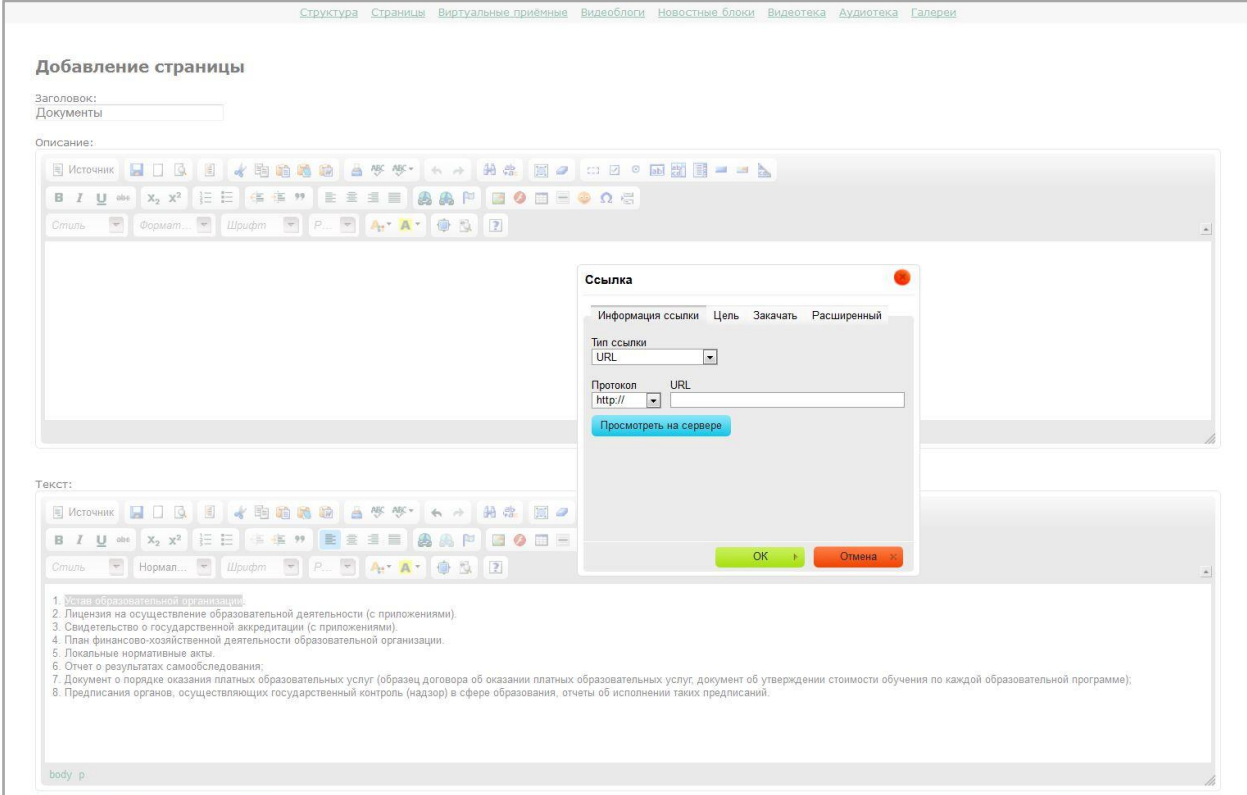

Рис.13

Далее выбираем вкладку Закачать – нажимаем Обзор (документ должен быть предварительно сохранен на рабочем столе компьютера) – Послать на сервер – ОК. Таким образом размещаем все необходимые документы (рис.14)

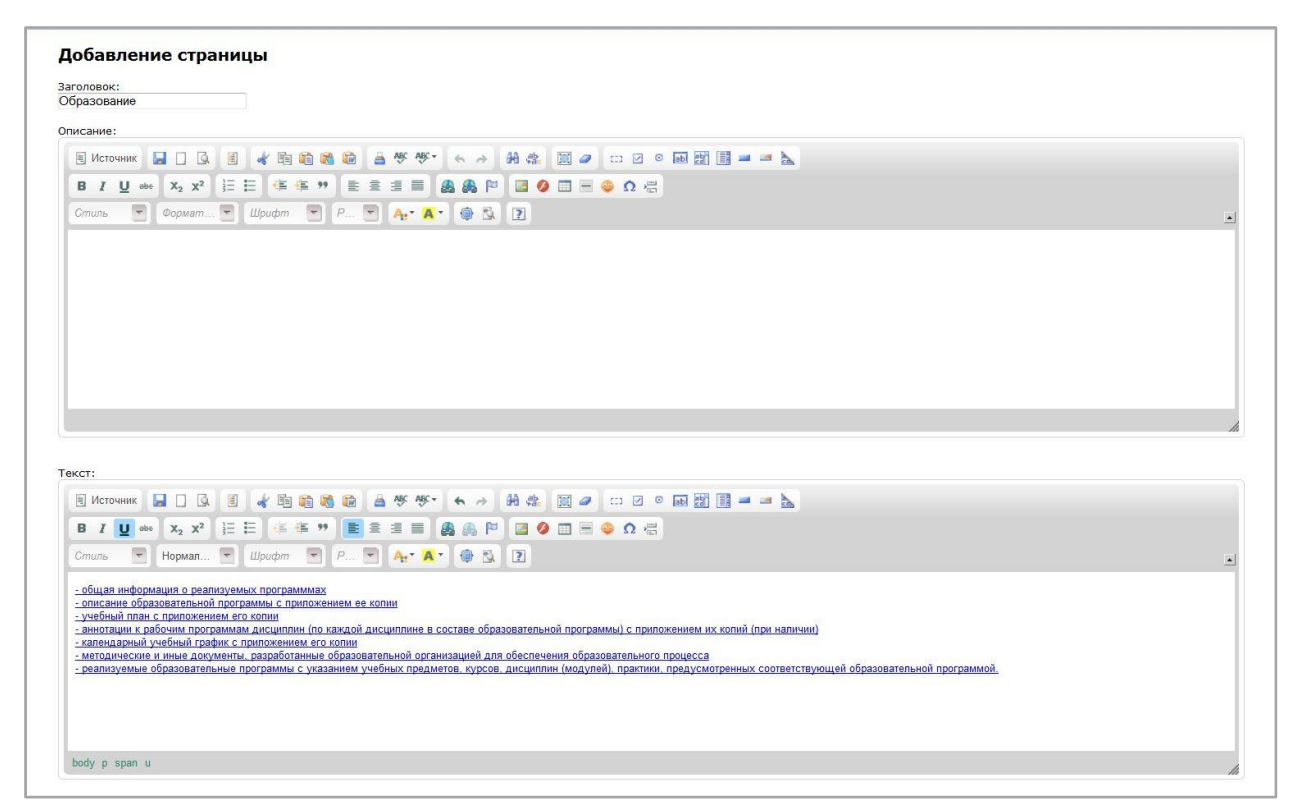

Нажимаем  $\boxed{\text{残}^2}$ 

Возвращаемся в наш раздел «Образование» и в поле «Связать со страницей» выбираем созданный нами одноименный шаблон «Образование». (рис.15).

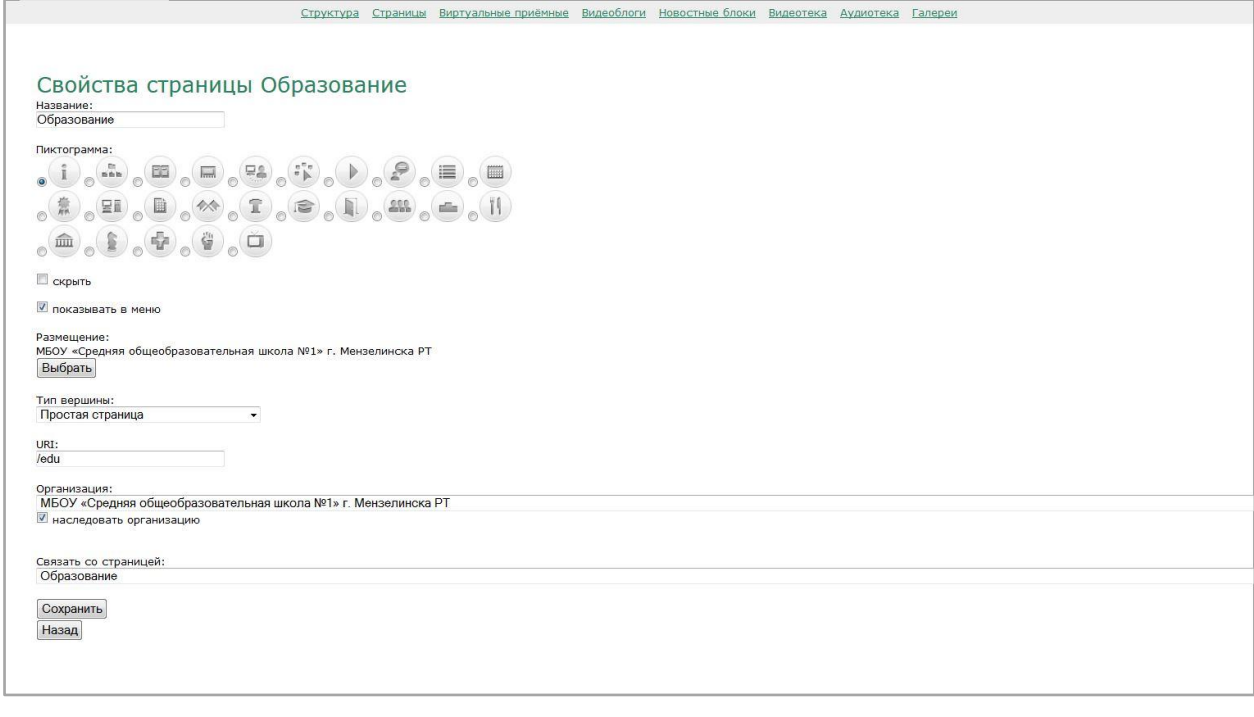

Рис.15

сохранить Нажимаем

В итоге в клиентской части Системы раздел будет выглядеть следующим образом (Рис.16) – все необходимые документы размещены на одной странице.

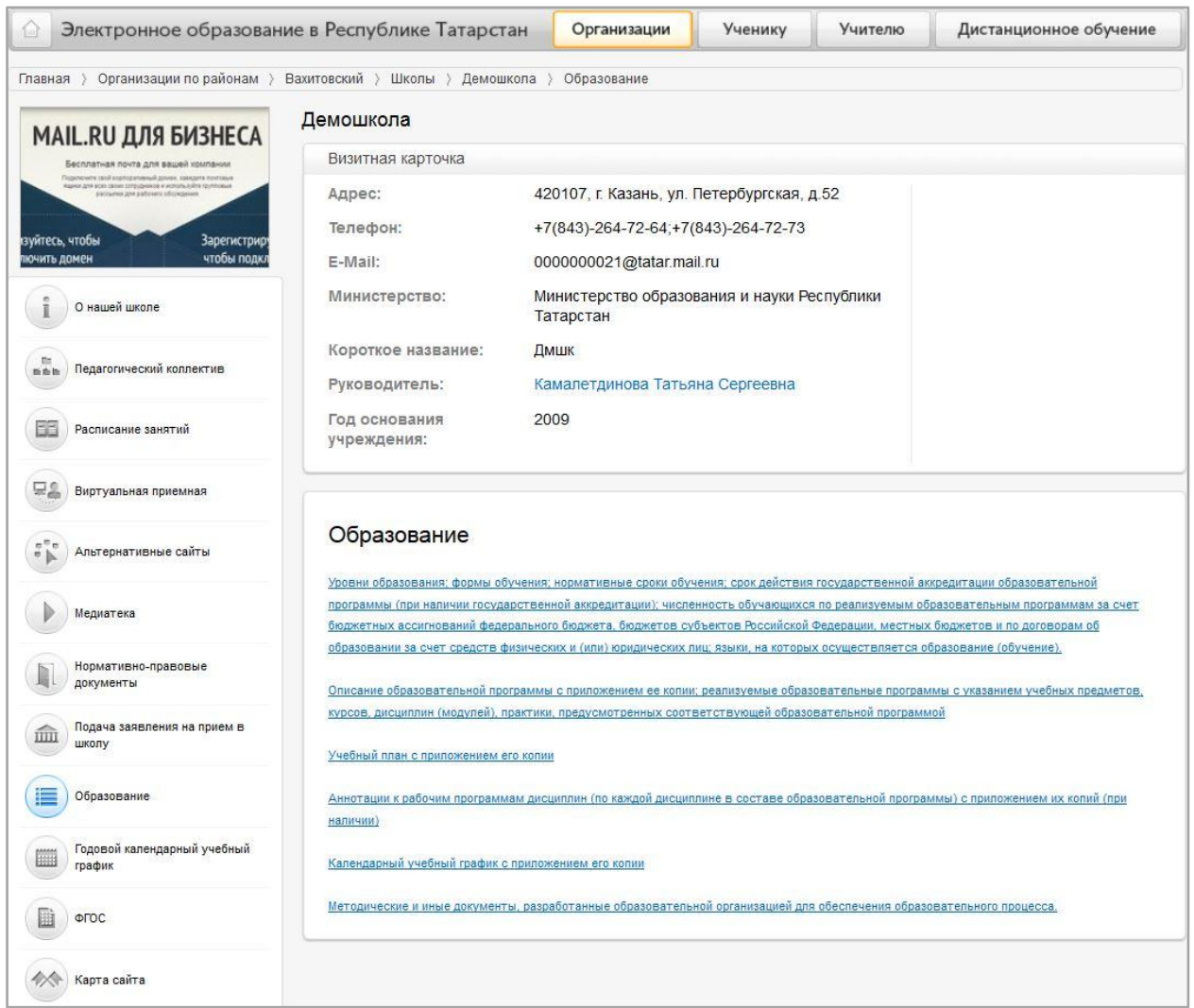

Рис.16

## *Вариант №2*

Для раздела «Образование» выбираем тип вершины Список вершин и пункты 4.2. – 4.6. будут отдельными подвершинами.

Для этого в строке с названием ОО нажимаем «добавить» (инструмент  $\blacksquare$ ).

В строку «Название» вводим наименование блока – Образование.

Отмечаем пиктограмму (рисунок), соответствующий разделу.

Задаем тип вершины, выбирая ее из выпадающего списка, – Список вершин.

В поле URI вписываем /edu.

Нажимаем **сохранить** 

К вершине«Образование» добавляем подвершину «Общая информация» с помощью инструмента «Добавить»  $(\cdot, \cdot)$ , выбираем тип вершины Простая страница. Далее работаем по аналогии с вершиной «Документы» (3.1.4. Работа с вершиной «Документы») – создаем Простую страницу, заполняем необходимой

информацией и в поле Связать со страницей в подвершине «Общая информация» выбираем созданную нами страницу.

Следующий шаг: к вершине«Образование» (с помощью инструмента «Добавить» ( **(+)**) добавляем поочередно подвершины «Образовательные программы», «Учебный план», «Рабочие программы», «Календарный учебный график», «Методические и иные документы». Для каждой из подвершин выбираем тип вершины Простая страница и каждую из них оформляем по аналогии с первым вариантом.

В итоге в клиентской части Системы раздел будет выглядеть следующим образом (Рис.17)

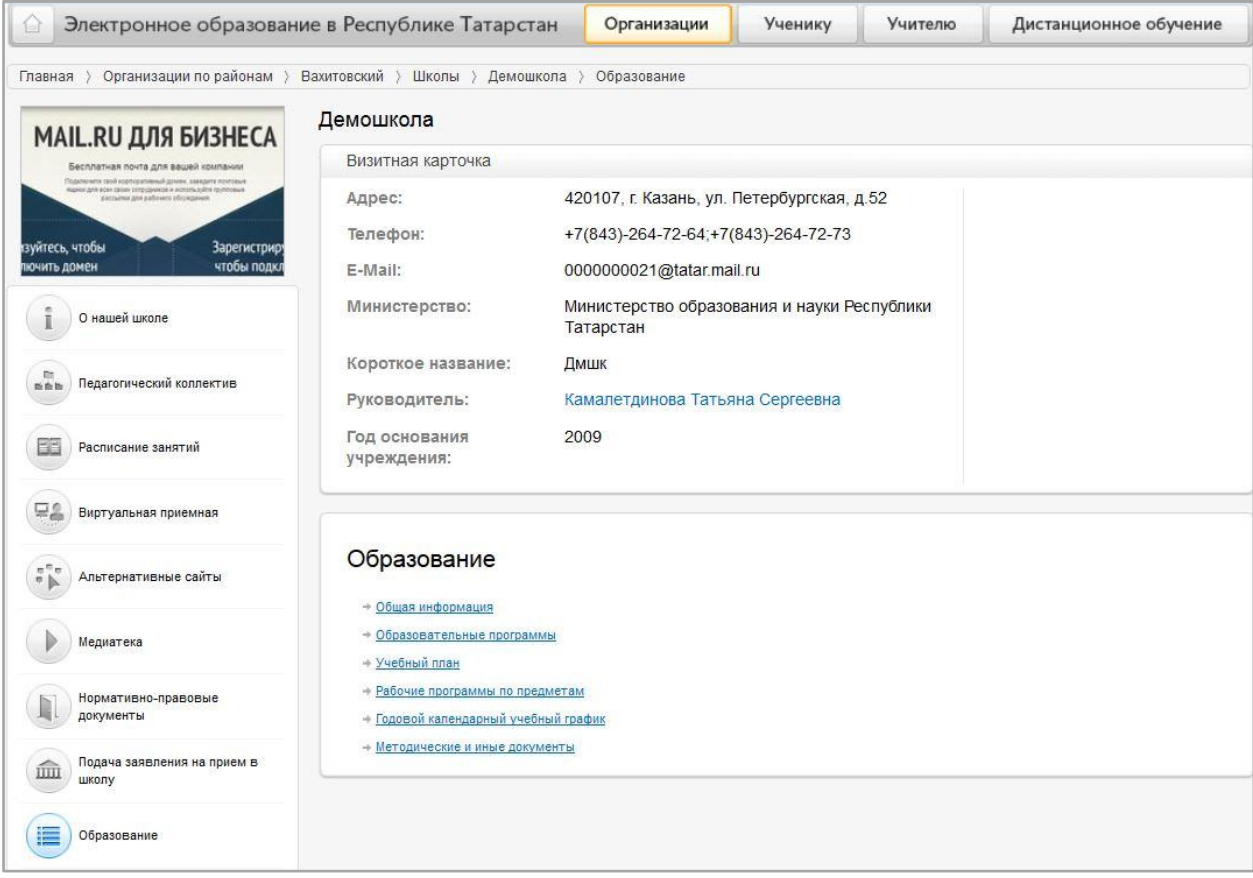

Рис.17

Отличие от Варианта №1 состоит в том, что каждая из подвершин открывается на отдельной странице, например подраздел Образовательные программы открывается в таком формате, как показано ниже (Рис.18).

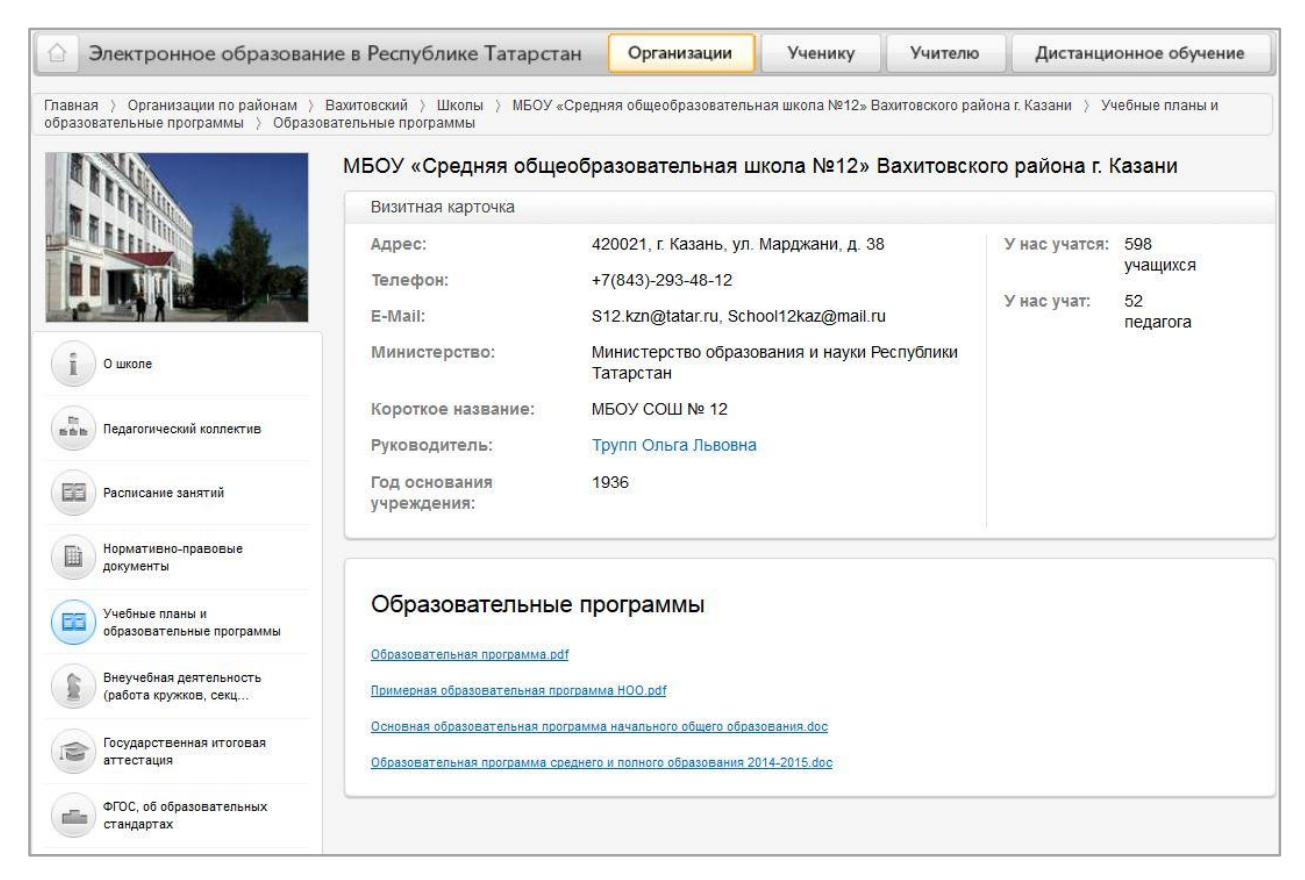

Рис. 18

## **3.1.6. Работа с вершиной «Образовательные стандарты»**

5. Раздел содержит информацию о федеральных государственных образовательных стандартах и об образовательных стандартах с приложением их копий (при наличии).

Оформляется по аналогии с разделом Документы (3.1.4. Работа с вершиной «Документы»).

## **3.1.7. Работа с вершиной «Руководство. Педагогический (научнопедагогический) состав»**

6.Согласно Приказу МОиН РФ №785 от 29.05.2014 раздел должен содержать следующую информацию:

- руководитель, заместители (при их наличии), руководители филиалов образовательной организации (при их наличии), в том числе

ФИО, должность, контактные телефоны, адреса электронной почты.

- состав педагогических работников в том числе

ФИО,

занимаемая должность (должности),

преподаваемые дисциплины,

ученая степень (при наличии),

ученое звание (при наличии),

наименование направления подготовки и (или) специальности,

данные о повышении квалификации и (или) профессиональной переподготовке (при наличии),

общий стаж работы,

стаж работы по специальности.

Оформляем раздел в виде списка вершин.

В строке с названием ОО нажимаем «добавить» (инструмент  $\pm$ ).

В строку «Название» вводим наименование раздела – Руководство. Педагогический (научно-педагогический) состав.

Отмечаем пиктограмму (рисунок), соответствующий разделу.

Задаем тип вершины, выбирая ее из выпадающего списка, – Список вершин.

В поле URI вписываем /kollekniv.

Нажимаем  $\boxed{\text{ cosp}$ анить

Список вершин может выглядеть следующим образом (Рис.19).

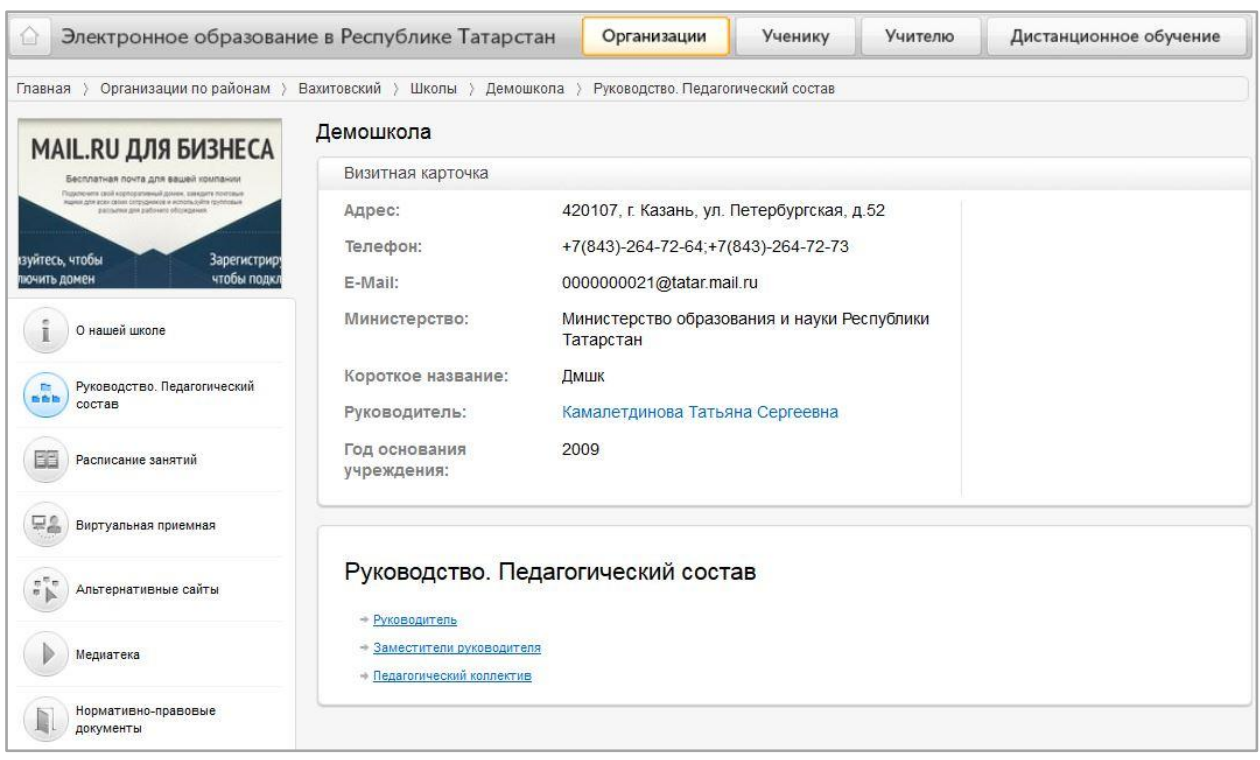

Рис.19

Для того чтобы его создать, с помощью инструмента «Добавить» ( $\leftarrow$ ) к вершине «Руководство. Педагогический состав» добавляем поочередно вершины:

Руководитель (тип вершины - Персона);

Заместители руководителя (тип вершины – Список персон);

Педагогический состав (тип вершины – Список вершин).

Создание подвершины**Руководитель** показано ниже на рис.20

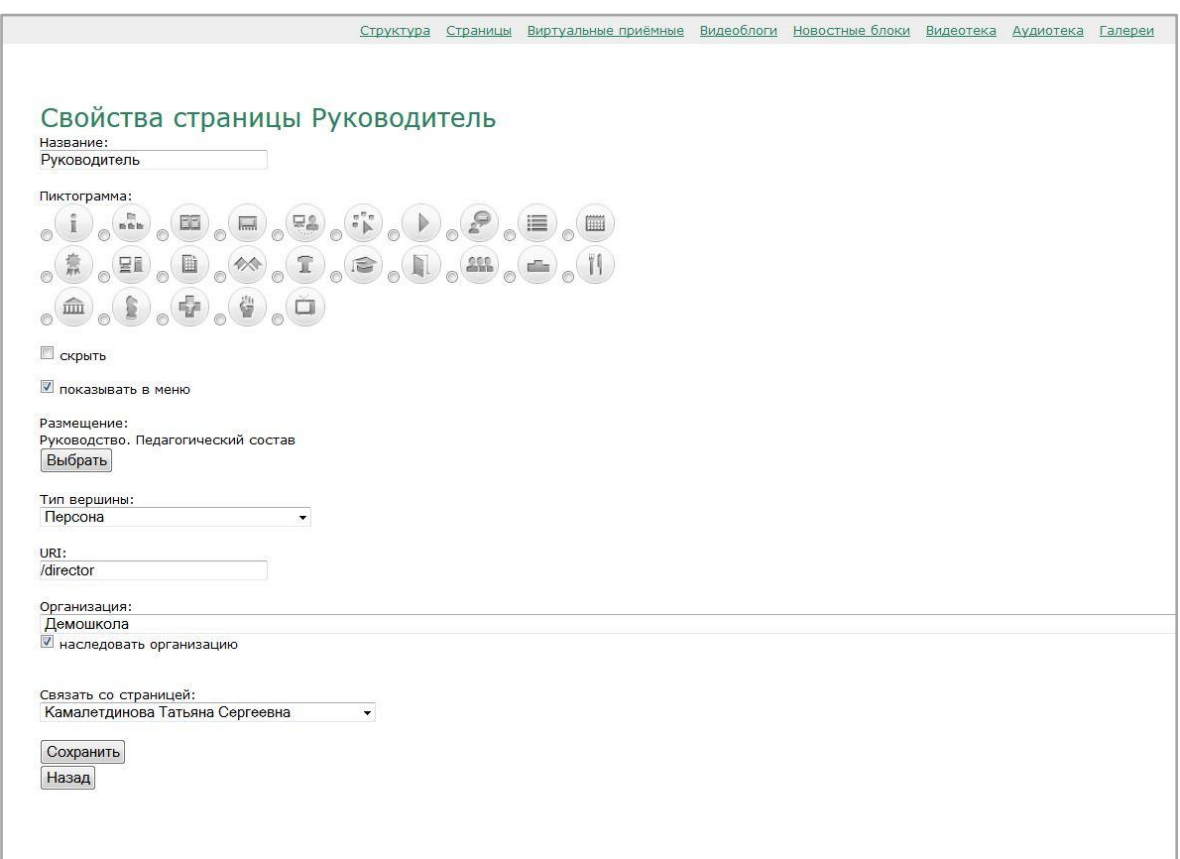

Рис.20

Поля заполнены следующим образом.

- поле Название – Руководитель

- тип вершины – Персона

- поле URI /direktor(для примера)
- поле Связать со страницей пользователь выбирается из выпадающего списка.

Нажимаем Сохранить

Создание подвершины**Заместители руководителя.** 

Для этого раздела выбираем тип вершины Список вершин. Страница показана ниже (рис.21)

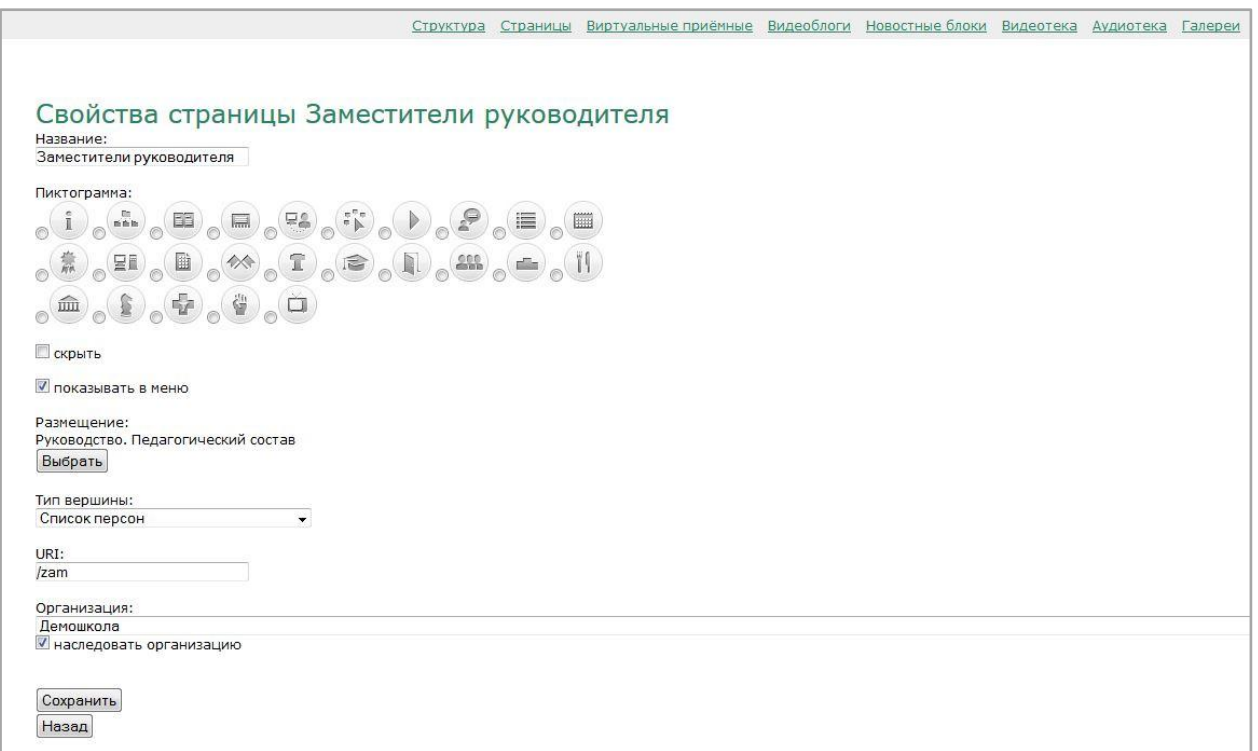

Рис.21

Где

- поле Название Заместители руководителя
- тип вершины Список персон
- поле URI /zam

Нажимаем Сохранить

Для того чтобы добавить список персон, необходимо к подвершине Заместители руководителя добавить каждую персону отдельной вершиной:

- название вершины – ФИО и должность (например, Иванова Александра Максимовна, заместитель директора по АХЧ)

- тип вершины Персона
- поле URI /zam\_1 (zam\_2, zam\_3 т.д.).
- поле Связать со страницей пользователь выбирается из выпадающего списка.

Нажимаем Сохранить

Количество вершин будет равно количеству заместителей.

Пример оформления вершины Иванова Александра Максимовна, заместитель директора по АХЧ ниже (ри.22)

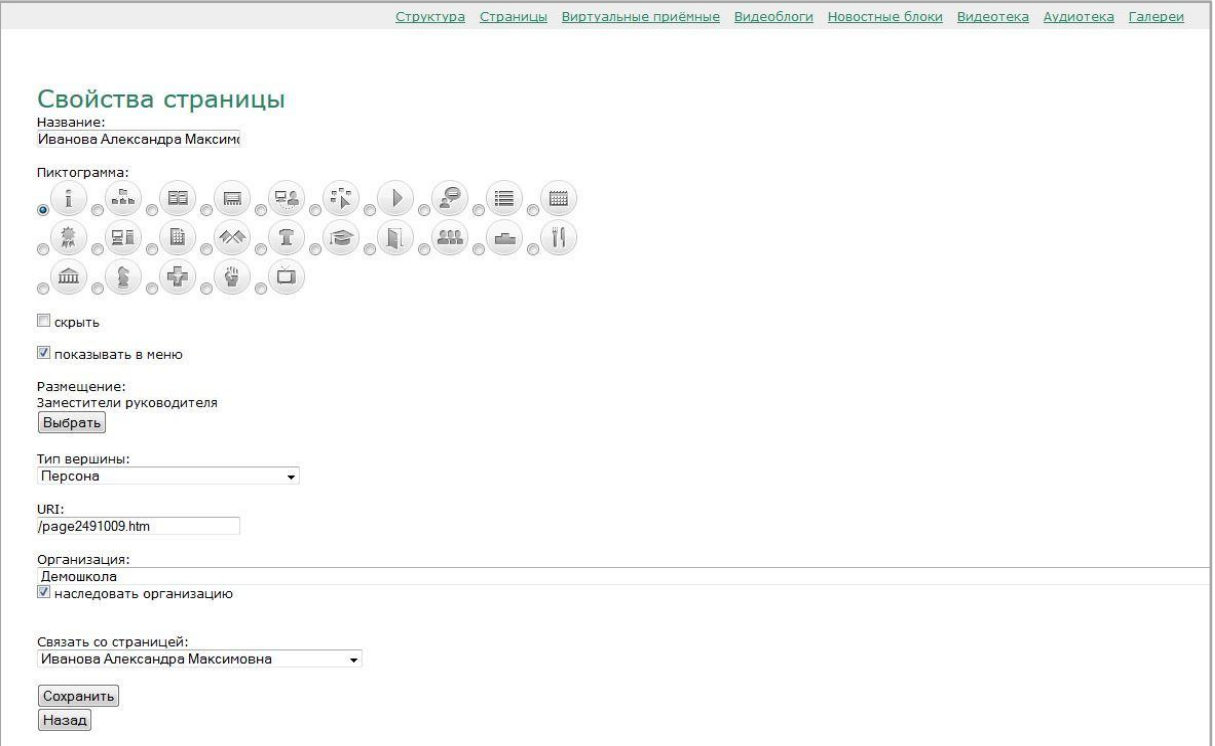

Рис.22

## Таким образом Список персон будет выглядеть в админе (рис.23)

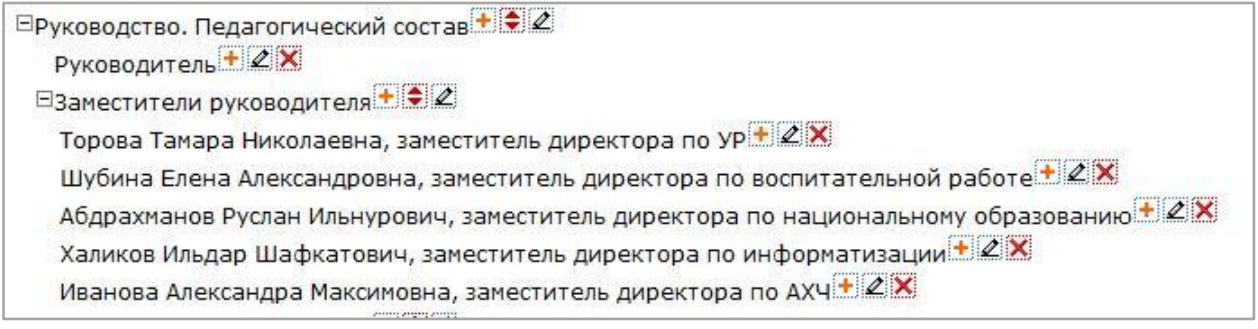

Рис.23

и в клиентской части ЭО РТ (рис.24)

| Электронное образование в Республике Татарстан                                                 |                                                                                                    | Организации                                              | Ученику | Учителю                  | Дистанционное обучение |  |  |
|------------------------------------------------------------------------------------------------|----------------------------------------------------------------------------------------------------|----------------------------------------------------------|---------|--------------------------|------------------------|--|--|
| Главная                                                                                        | Организации по районам > Вахитовский > Школы > Демошкола >                                                                                                    | Руководство. Педагогический состав                       |         | Заместители руководителя |                        |  |  |
| MAIL.RU ДЛЯ БИЗНЕСА                                                                            | Демошкола                                                                                                    |                                                          |         |                          |                        |  |  |
| Бесплатная почта для вашей компании<br>Полутските ской кослосативный плучих зависите почтовые  | Визитная карточка                                                                                                    |                                                          |         |                          |                        |  |  |
| кшни для всех своих сотрудняхов и используйте групповые<br>pacounter gen padovers of corporate | Адрес:                                                                                                    | 420107, г. Казань, ул. Петербургская, д.52               |         |                          |                        |  |  |
| ізуйтесь, чтобы<br>Зарегистри <u>р</u>                                                         | Телефон:                                                                                                    | +7(843)-264-72-64; +7(843)-264-72-73                     |         |                          |                        |  |  |
| чтобы подкл<br>пючить домен                                                                    | F-Mail:                                                                                                    | 0000000021@tatar.mail.ru                                 |         |                          |                        |  |  |
| О нашей школе                                                                                  | Министерство:                                                                                                    | Министерство образования и науки Республики<br>Татарстан |         |                          |                        |  |  |
| Руководство. Педагогический<br><b>DE</b><br>后自指<br>состав                                      | Короткое название:                                                                                                    | Дмшк                                                     |         |                          |                        |  |  |
|                                                                                                | Руководитель:                                                                                                    | Камалетдинова Татьяна Сергеевна                          |         |                          |                        |  |  |
| EE<br>Расписание занятий                                                                       | Год основания<br>учреждения:                                                                                                    | 2009                                                     |         |                          |                        |  |  |
| 모의<br>Виртуальная приемная                                                                     |                                                                                                    |                                                          |         |                          |                        |  |  |
| $\frac{\pi}{\pi} \sum_{i=1}^{\infty}$<br>Альтернативные сайты                                  | Заместители руководителя                                                                                                    |                                                          |         |                          |                        |  |  |
|                                                                                                | + Торова Тамара Николаевна, заместитель директора по УР                                                                                                    |                                                          |         |                          |                        |  |  |
| Медиатека                                                                                      | • Шубина Елена Александровна, заместитель директора по воспитательной работе<br>Абдрахманов Руслан Ильнурович, заместитель директора по национальному образованию |                                                          |         |                          |                        |  |  |
|                                                                                                | Халиков Ильдар Шафкатович, заместитель директора по информатизации                                                                                                |                                                          |         |                          |                        |  |  |
| Нормативно-правовые<br>документы                                                               | Иванова Александра Максимовна, заместитель директора по АХЧ                                                                                                    |                                                          |         |                          |                        |  |  |
| Подача заявления на прием в<br>m<br>ШКОЛУ                                                      |                                                                                                    |                                                          |         |                          |                        |  |  |

Рис.24

#### Создание подвершины**Педагогический состав.**

Для начала информацию о педагогах (преподавателях) необходимо структурировать (все персоны нужно сгруппировать).

Для школ и дополнительного образования это – деление на объединения по направлениям и предметами сотрудники (педагог-психолог, педагог-библиотекарь и пр.); для детских садов –деление на воспитателей, педагогов и сотрудников; для среднего профессионального образования – преподаватели, мастера производственного обучения и сотрудники.

Внимание! Обслуживающий персонал (работники столовой, охранники и пр.) вносить в Систему не нужно (данная категория не относится к категории «педагогический коллектив»).

После этого формируем сам подраздел (подвершину).

Рассмотрим создание раздела на примере школы.

С помощью инструмента «Добавить» (1) к вершине «Педагогический состав» добавляем поочередно вершины с типом вершины Список персон

Учителя математики Учителя русского языка и литературы Учителя татарского языка и литературы и т.д.

В итоге должна сформироваться структура, показанная на рисунке ниже (рис.25) в админе

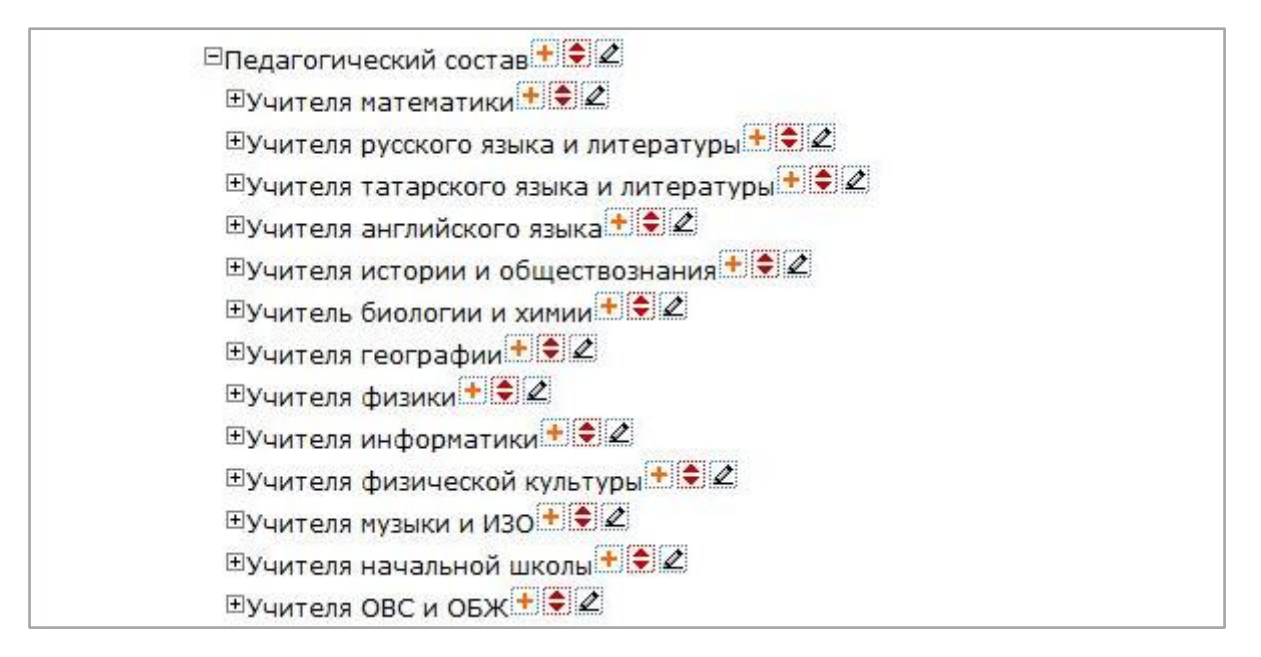

Рис.25

#### И в клиентской части (рис.26)

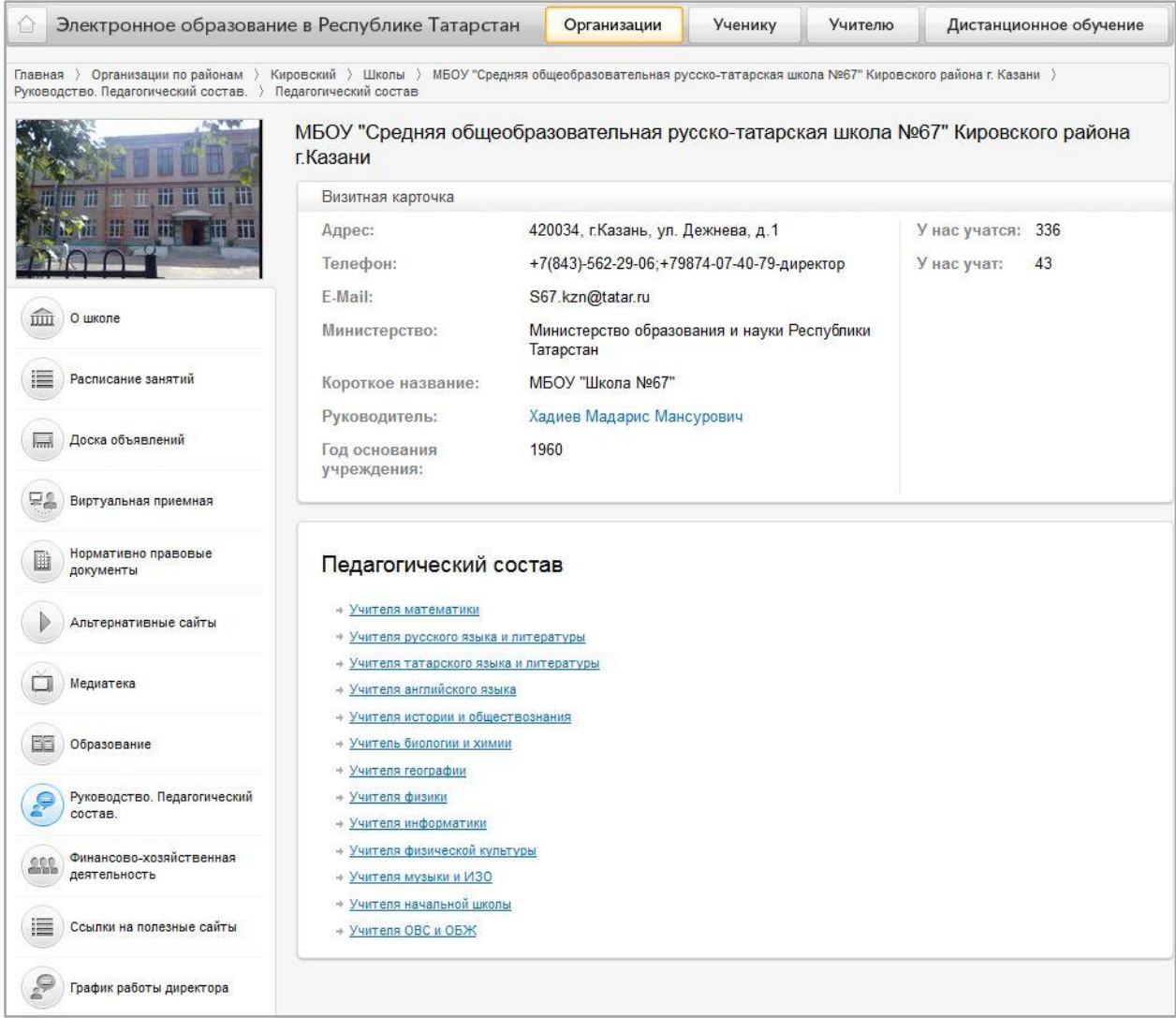

#### Рис.26

Персоны добавляем с помощью инструмента  $\blacksquare$  («Добавить») в каждую из вершин, оформляем страницу так, как показано ниже (рис.27)

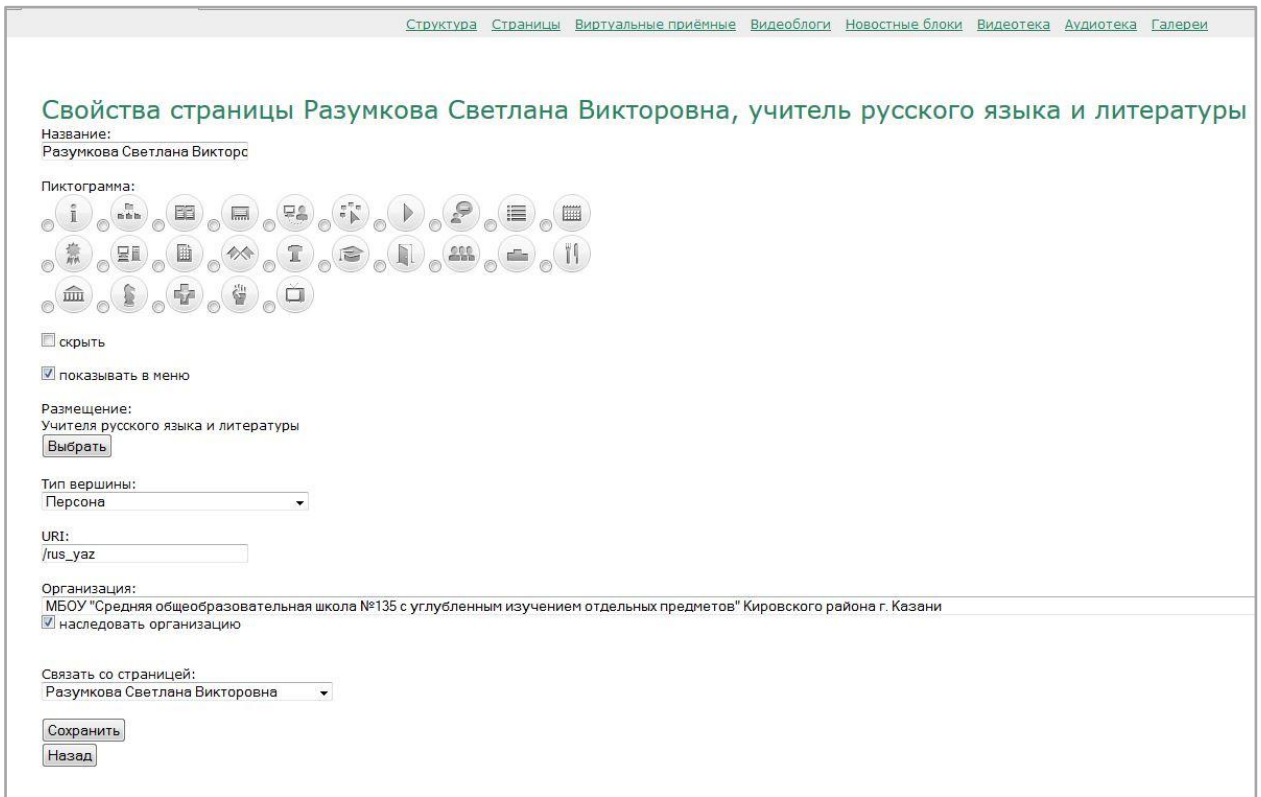

Рис.27

#### Где

- поле название ФИО педагога и предмет, который он ведет
- тип вершины Персона
- URI–rus\_yaz (например)
- поле Связать со страницей пользователь выбирается из выпадающего списка.

# Нажимаем Сохранить

В итоге подвершина, например Учителя русского языка и литературы, будет выглядеть так (рис.28) в админе

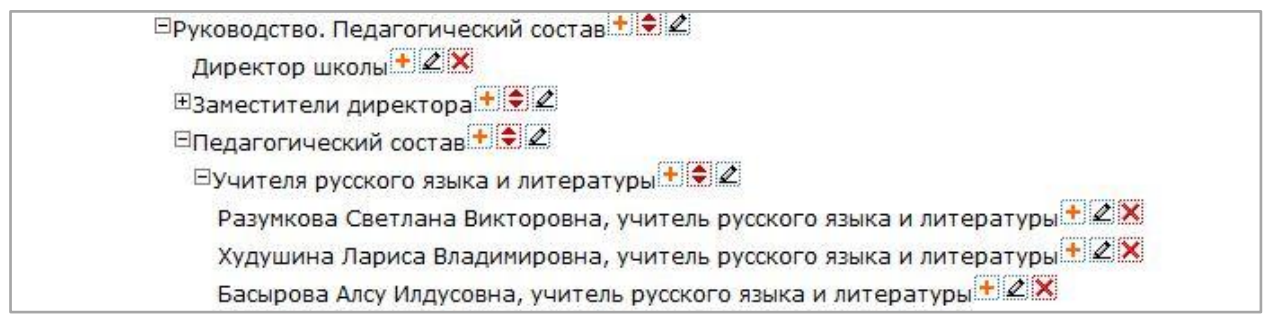

#### и в клиентской части (рис.29)

| Электронное образование в Республике Татарстан<br>⇔                                                                                                    |                                                                                                    | Организации                                                                             | Ученику | <b>Учителю</b> |             | Дистанционное обучение             |  |  |  |
|----------------------------------------------------------------------------------------------------|----------------------------------------------------------------------------------------------------|-----------------------------------------------------------------------------------------|---------|----------------|-------------|------------------------------------|--|--|--|
| Главная > Организации по районам > Кировский > Школы > МБОУ "Средняя общеобразовательная школа № 135 с углубленным изучением отдельных предметов" Кировского<br>района г. Казани > Руководство. Педагогический состав > Педагогический состав > Учителя русского языка и литературы |                                                                                                    |                                                                                         |         |                |             |                                    |  |  |  |
|                                                                                                    | МБОУ "Средняя общеобразовательная школа №135 с углубленным изучением отдельных<br>предметов" Кировского района г. Казани<br>Визитная карточка |                                                                                         |         |                |             |                                    |  |  |  |
|                                                                                                    | Адрес:<br>Телефон:                                                                                                    | 420034, г. Казань, ул. 2-я Юго-Западная, д. 27А<br>+7(843)-562-28-83; +7(843)-518-21-77 |         |                |             | У нас учатся: 652<br>ученика<br>47 |  |  |  |
| О школе                                                                                                    | E-Mail:<br>Министерство:                                                                                                    | S135.kzn@tatar.ru<br>Министерство образования и науки Республики<br>Татарстан           |         |                | У нас учат: | учителей                           |  |  |  |
| Руководство. Педагогический<br><b>BBB</b><br>состав                                                                                                    | Короткое название:                                                                                                    | MEOY "COIL Nº135"                                                                       |         |                |             |                                    |  |  |  |
| Расписание занятий                                                                                                    | Руководитель:<br>Год основания<br>учреждения:                                                                                                 | Юсупова Лилия Рашидовна<br>1975                                                         |         |                |             |                                    |  |  |  |
| Доска объявлений<br>$\overline{a}$                                                                                                    |                                                                                                    |                                                                                         |         |                |             |                                    |  |  |  |
| 모의<br>Виртуальная приемная                                                                                                    | Учителя русского языка и литературы                                                                                                    |                                                                                         |         |                |             |                                    |  |  |  |
| Альтернативные сайты                                                                                                    | + Разумкова Светлана Викторовна, учитель русского языка и литературы<br>• Худушина Лариса Владимировна, учитель русского языка и литературы   |                                                                                         |         |                |             |                                    |  |  |  |
| Медиатека                                                                                                    | + Басырова Алсу Илдусовна, учитель русского языка и литературы                                                                                |                                                                                         |         |                |             |                                    |  |  |  |
| Нормативно - правовая база                                                                                                    |                                                                                                    |                                                                                         |         |                |             |                                    |  |  |  |

Рис.29

Аналогичным образом формируются все подвершины в вершине Педагогический состав.

## **3.1.8. Работа с вершиной «Расписание занятий»**

#### **Вариант 1.**Для образовательных школ

В строке с названием ОО нажимаем «добавить» (инструмент  $\pm$ ).

В строку «Название» вводим наименование раздела – Расписание занятий.

Отмечаем пиктограмму (рисунок), соответствующий разделу.

Задаем тип вершины, выбирая ее из выпадающего списка, – Список вершин.

В поле URI вписываем /uroki.

Нажимаем **Сохранить** 

Классы в школах делятся на параллели, в рамках которых есть 1-5 классов. Исходя из этой структуры и формируем раздел.

К вершине «Расписание занятий» нужно добавить подвершину следующего уровня – «1-е классы» (тип вершины - Список вершин, URI - /first). Далее: к

вершине «1-е классы» с помощью инструмента « $\pm$ » добавляем вершину третьего уровня 1А, где тип вершины - Расписание занятий класса, URI – /1A, а в поле «Связать со страницей» выбираем 1А.

То же самое - с остальными классами.

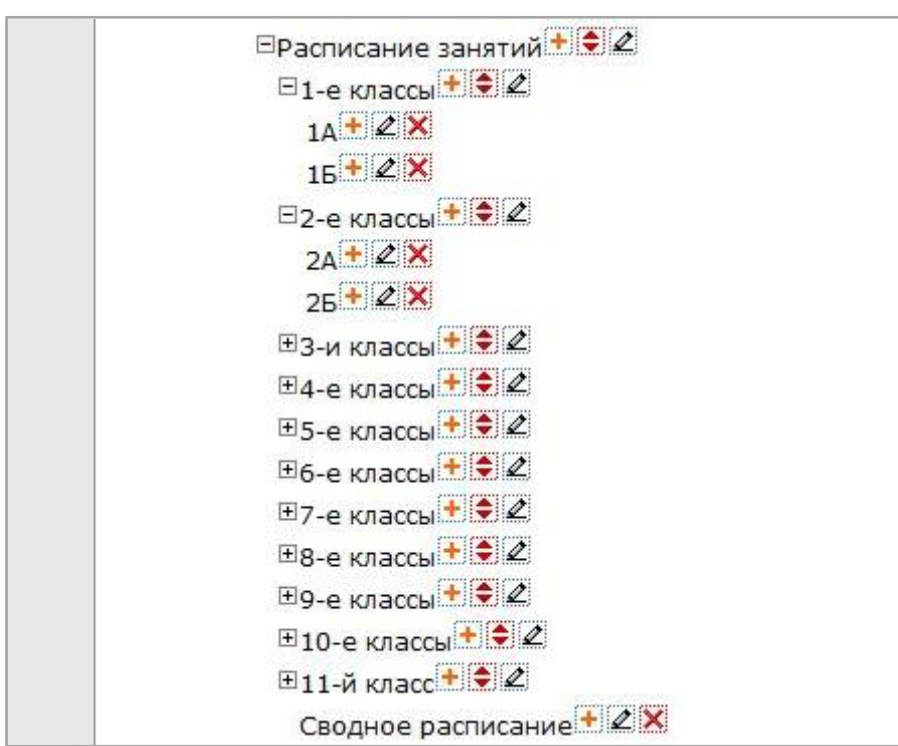

В итоге страница с расписанием должна выглядеть так (рис.30) в администрировании

#### Рис.30

После ввода всех параллелей к вершине «Расписание уроков» добавляем вершину «Сводное расписание» (тип вершины – «Сводное расписание занятий школы», URI - /svodnoye).

Так страница с расписанием выводится на сайт ОО (рис.31)

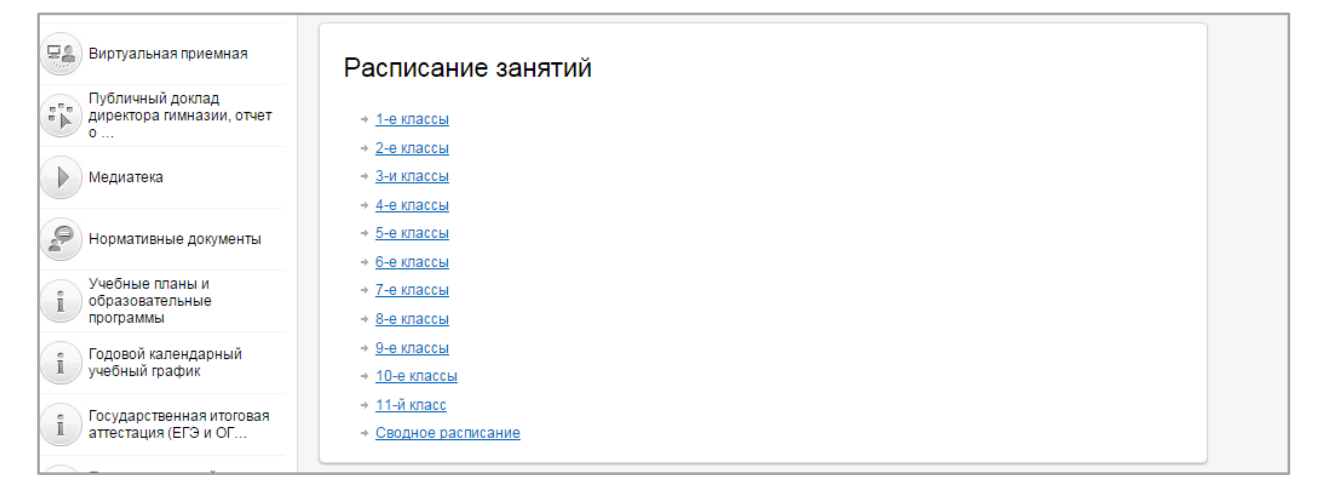

## **Вариант 2.**Для УДО

В строке с названием ОО нажимаем «добавить» (инструмент ).

В строку «Название» вводим наименование раздела – Расписание занятий.

Отмечаем пиктограмму (рисунок), соответствующий разделу.

Задаем тип вершины, выбирая ее из выпадающего списка, – Расписание занятий в УДО.

В поле URI вписываем /uroki.

Нажимаем  $\boxed{\text{commutb}}$ 

В итоге страница с расписанием в администрировании будет выглядеть так (рис.32)

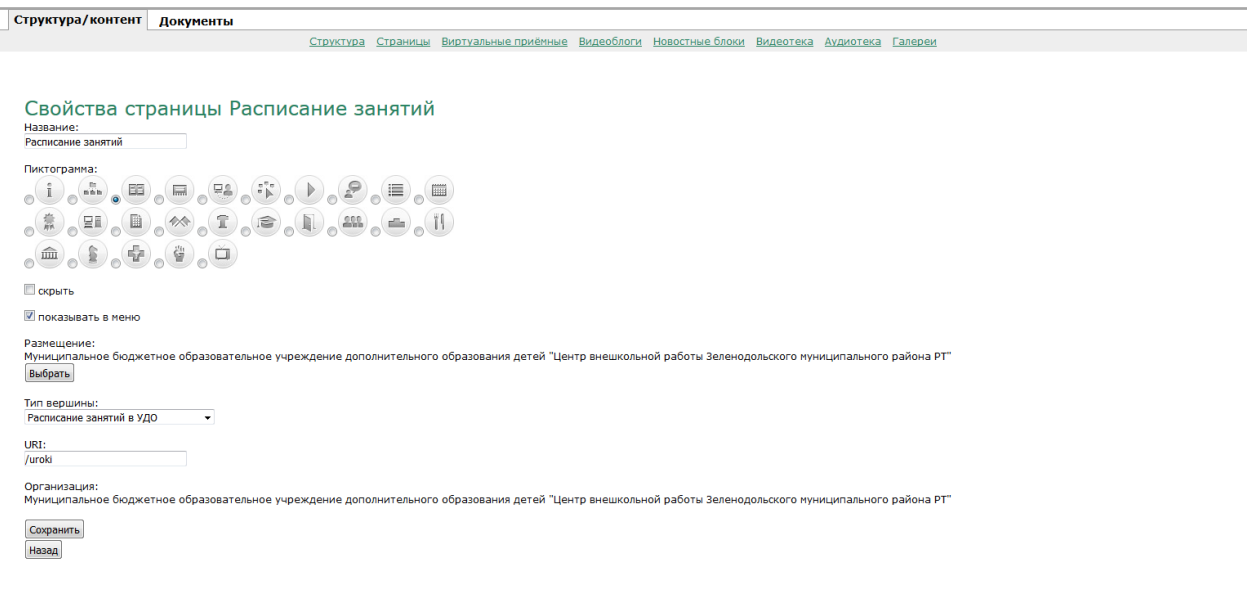

Рис.32

Так страница с расписанием выводится на сайт ОО (рис.33)

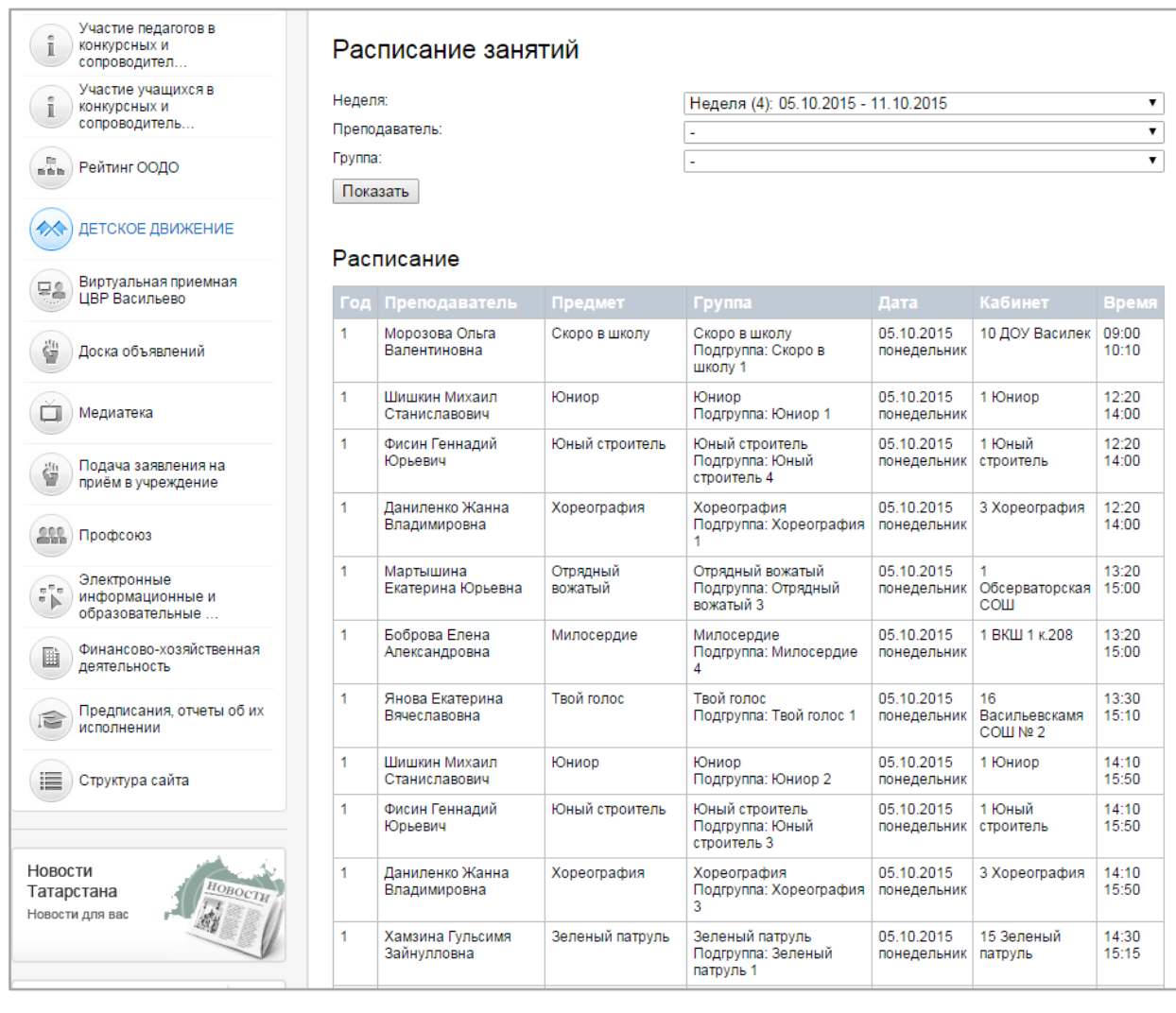

Рис.33

## **Вариант 3.** Для ДОУ

В строке с названием ОО нажимаем «добавить» (инструмент  $\blacksquare$ ).

В строку «Название» вводим наименование раздела – Расписание занятий.

Отмечаем пиктограмму (рисунок), соответствующий разделу.

Задаем тип вершины, выбирая ее из выпадающего списка, – Простая страница.

В поле URI вписываем /zanyatiya.

Нажимаем <sup>сохранить</sup>

Далее создаем шаблон простой страницы, где размещаем ссылку на документ «Расписание занятий». Для этого переходим по ссылке Страницы вверху

Добавить страницу и нажимаем

Открывается страница, где

Поле «Заголовок» вносим название нашей страницы – Расписание занятий.

Само расписание размещаем в виде ссылки на файл/документ в поле Текст. Для этого вносим название файла/документа, выделяем его левой кнопкой «мыши», нажимаем «Добавить/редактировать ссылку» (рис.34)

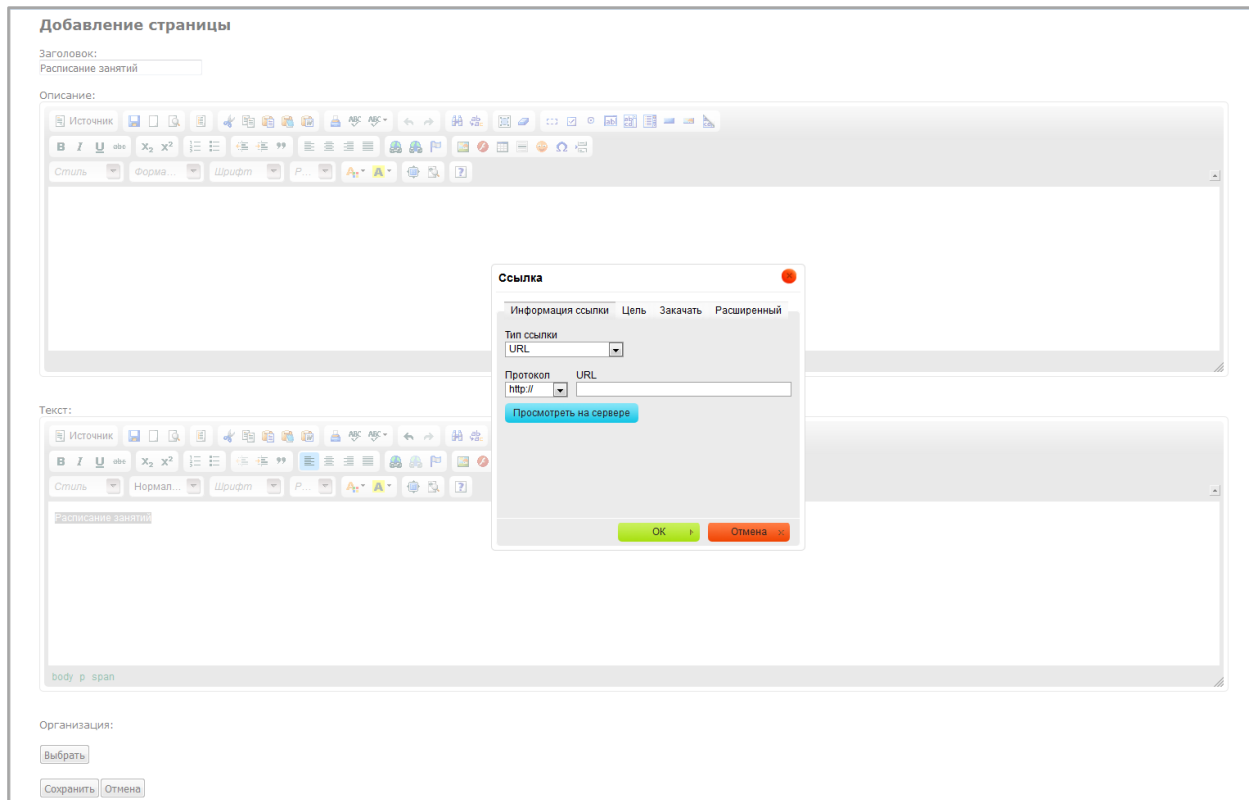

Рис.34

Нажимаем Закачать, выбираем наш файл/документ - Послать на сервер, ОК.

Нажимаем Сохранить

Возвращаемся в Структуру – раздел Расписание занятий, нажимаем (Редактировать) и в поле Связать со страницей выбираем страницу Расписание занятий.

Нажимаем Сохранить

В итоге на сайте раздел будет выглядеть так (рис.35)

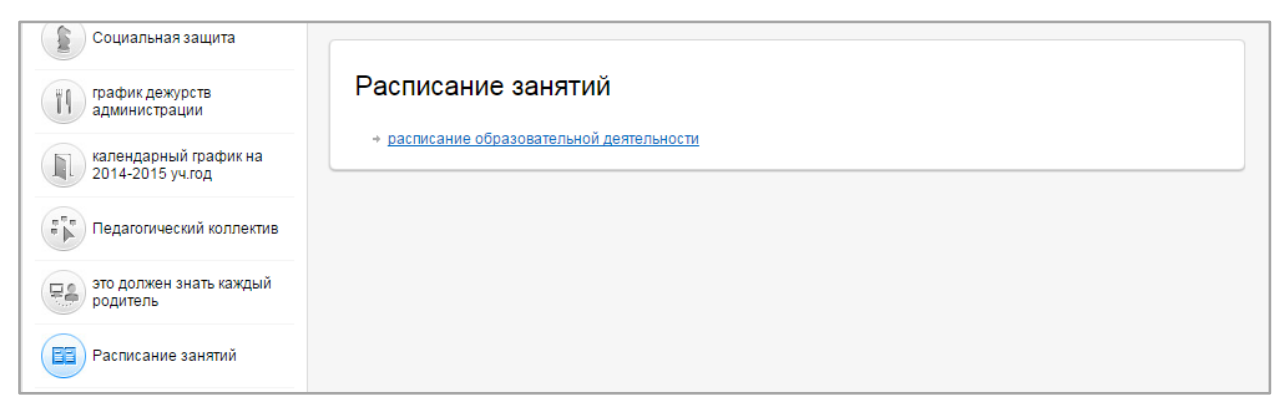

Рис.35

По ссылке скачивается документ.

#### **Вариант 4.** Для СПО и вузов

В строке с названием ОО нажимаем «добавить» (инструмент  $\blacktriangleright$ ).

В строку «Название» вводим наименование раздела – Расписание занятий.

Отмечаем пиктограмму (рисунок), соответствующий разделу.

Задаем тип вершины, выбирая ее из выпадающего списка, – Простая страница.

В поле URI вписываем /zanyatiya.

Нажимаем  $\overline{\phantom{a}}$  сохранить

Далее создаем шаблон простой страницы, где размещаем ссылку на документ «Расписание занятий». Для этого переходим по ссылке Страницы вверху

Структуре Страницы Вуртуальные приёмные Видеоблоги Новостные блоки Видеотека Аудиотека Галереи

# и нажимаем Добавить страницу

Открывается страница, где

В поле «Заголовок» вносим название нашей страницы – Расписание занятий. Информацию о расписании указываем в виде ссылки на расписание, размещенное на сайте образовательной организации.

Для того, чтобы разместить ссылку в поле Текст прописываем название Расписание занятий,выделяем его левой кнопкой «мыши», нажимаем «Добавить/редактировать ссылку» (рис.36)

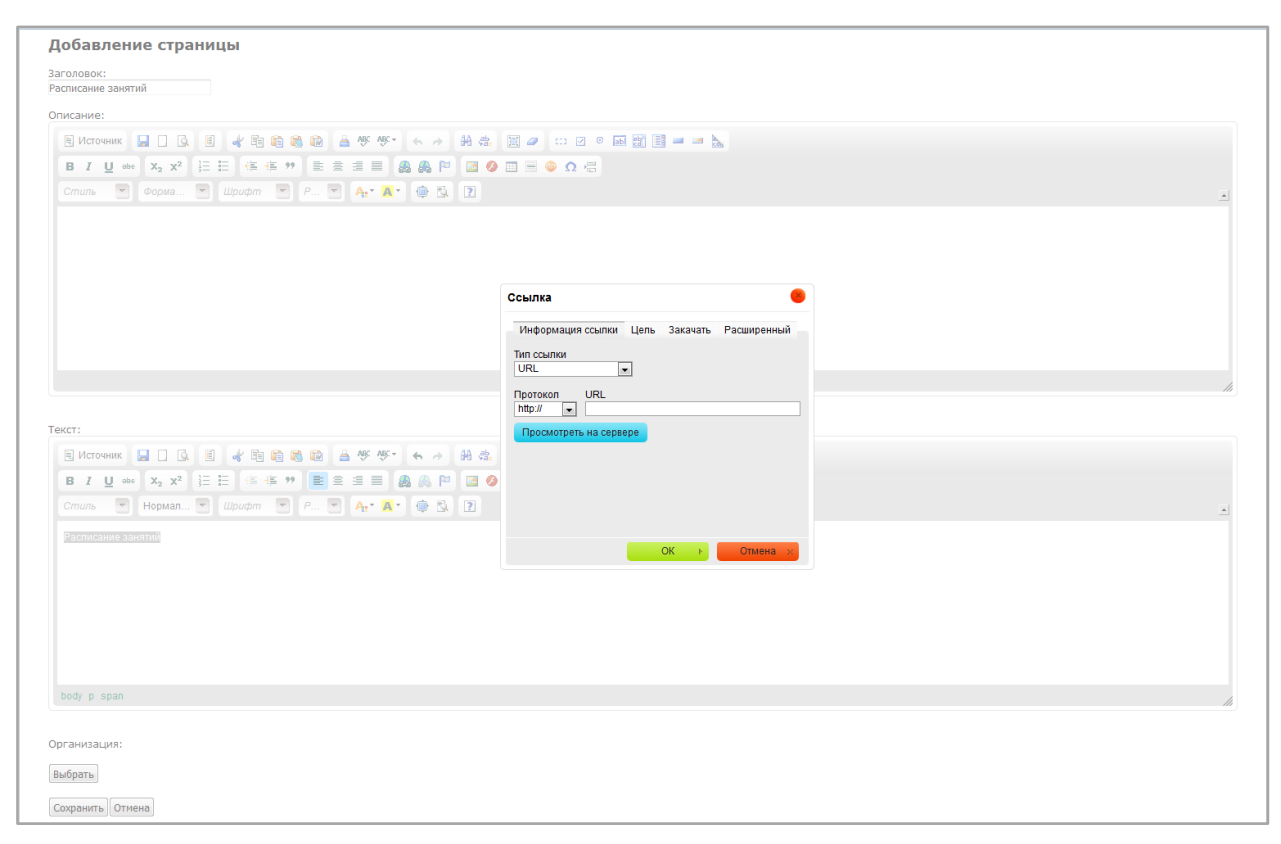

Рис.36

В поле URL указываем ссылку на страницу с расписанием, размещенное на сайте ОУ и нажимаем ОК.

Пользователь, нажимая на ссылку Расписание на сайте ОО в рамках ГИС «Электронное образование РТ», переходит на собственный сайт ОО в раздел Расписание.

## **3.1.9. Работа с вершиной «Материально-техническое обеспечение и оснащенность образовательного процесса»**

7.Раздел содержит сведения о

- наличии оборудованных учебных кабинетов
- объектов для проведения практических занятий
- библиотек, объектов спорта, средств обучения и воспитания
- условиях питания и охраны здоровья обучающихся

- доступе к информационным системам и информационно-телекоммуникационным сетям, об электронных образовательных ресурсах, к которым обеспечивается доступ обучающихся.

Этотраздел создается аналогично разделу «Документы».

## **3.1.10. Работа с вершиной «Стипендии и иные виды материальной поддержки»**

8.Раздел содержит сведения о

- наличие и условия предоставления стипендий

- наличие общежития, интерната, количестве жилых помещений в общежитии, интернате для иногородних обучающихся, формировании платы за проживание в общежитии и иных видов материальной поддержки обучающихся

- трудоустройство выпускников

Раздел оформляется в виде ссылок на соответствующие документы и оформляется аналогично разделу «Документы».

## **3.1.11. Работа с вершиной «Платные образовательные услуги»**

9.Раздел содержит сведения о порядке оказания платных образовательных услуг и оформляется в виде ссылки на соответствующий документ аналогично разделу «Документы».

## **3.1.12. Работа с вершиной «Финансово-хозяйственная деятельность»**

10.Раздел содержит сведения о

- объем образовательной деятельности, финансовое обеспечение которой осуществляется за счет бюджетных ассигнований федерального бюджета,бюджетов субъектов Российской Федерации, местных бюджетов, по договорам об образовании за счет средств физических и (или) юридических лиц,

- поступление финансовых и материальных средств и об их расходовании по итогам финансового года.

Раздел оформляется в виде ссылок на соответствующие документы и оформляется аналогично разделу «Документы».

## **3.1.13. Работа с вершиной «Вакантные места для приема (перевода)»**

11.Раздел содержит сведения о количестве вакантных мест для приема (перевода) по каждой образовательной программе, профессии, специальности, направлению подготовки (на места, финансируемые за счет бюджетных ассигнований федерального бюджета, бюджетов субъектов Российской Федерации, местных бюджетов, по договорам об образовании за счет средств физических и (или) юридических лиц).

Раздел оформляется в виде ссылок на соответствующий документ и оформляется аналогично разделу «Документы».

## **3.1.14. Работа с вершиной «Подача заявления на приѐм в учреждение» (для школ, УДО и СПО)**

В строке с названием ОО нажимаем «добавить» (инструмент  $\pm$ ).

В строку «Название» вводим наименование раздела – Подача заявления на прием в учреждение.

Отмечаем пиктограмму (рисунок), соответствующий разделу.

Задаем тип вершины, выбирая ее из выпадающего списка, –

- для школ это Подача заявления на прием

- для УДО это Подача заявления на прием в УДО

- для СПО это Подача заявления на прием в СПО

В поле URI вписываем /priem.

Здесь же загружаются документы, связанные с приемом детей в ОО:

- Правила приѐма: (допускаются PDF)(для школ, УДО и СПО)

- Распорядительный акт о закреплении территории (формат pdf) (только для школ)
- Дополнительный текст о приѐме: (для УДО и СПО)

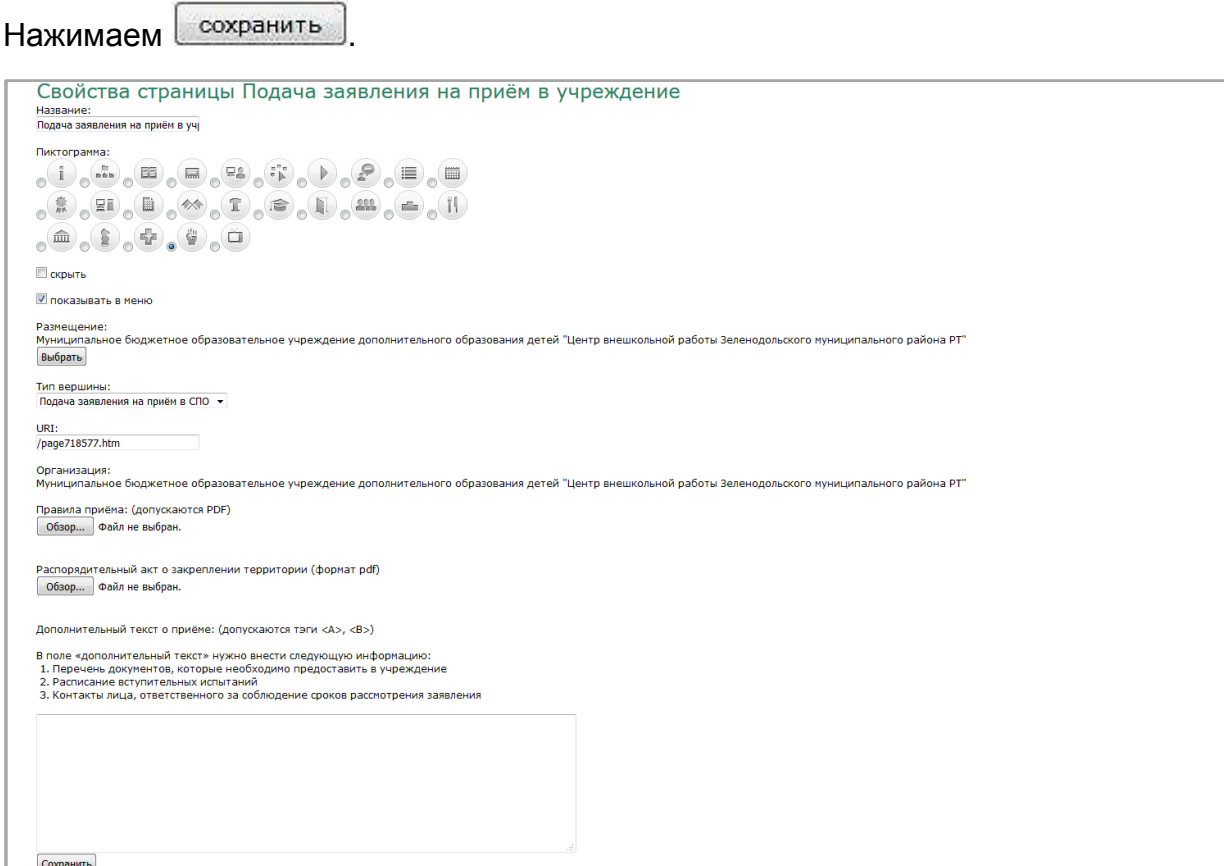

## **3.1.15. Работа с вершиной «Карта сайта»**

Карта сайта – это раздел [сайта](https://ru.wikipedia.org/wiki/%D0%A1%D0%B0%D0%B9%D1%82) ОО, аналогичный разделу «Содержание» обычной книги, используется как элемент навигации.

В строке с названием ОО нажимаем «добавить» (инструмент  $\blacksquare$ ).

В строку «Название» вводим наименование раздела – Карта сайта.

Отмечаем пиктограмму (рисунок), соответствующий разделу.

Задаем тип вершины, выбирая ее из выпадающего списка, – Карта сайта

В поле URI - /karta

Нажимаем **<u>Сохранить</u>** 

В клиентской части раздел «Карта сайта» выглядит следующим образом (рис.38)

| 222<br>Студенту                                  | Карта сайта                                                                                                    |  |
|--------------------------------------------------|----------------------------------------------------------------------------------------------------|--|
| 모티<br>Отдел П                                    | + Об учреждении<br>+ Структура колледжа                                                                                              |  |
| Нормативно-правовые<br>документы                 | + Директор<br>+ Заместители директора                                                                                                |  |
| Учебно-методическое<br>обеспечение               | + Заместитель директора по УР<br>+ Заместитель директора по ВР<br>+ Заместитель директора по УМР                                     |  |
| 모의<br>Виртуальная приемная                       | • Заместитель директора по АХЧ<br>+ Заместитель директора по УПР                                                                     |  |
| Подача заявления на прием в<br>ШŪ<br>учреждение  | + Заместитель директора по ДО<br>+ Преподаватели                                                                                     |  |
| Доска объявлений<br>匾                            | • Тепловые электрические станции<br>+ Председатель<br>+ Преподаватели                                                                |  |
| Карта сайта                                      | + Подшивалова Галина Ивановна<br>+ Гизатуллина Лейсан Харисовна                                                                      |  |
| Медиатека                                        | + Маханова Зульфия Файзрахмановна<br>+ Пирутина Софья Михайловна                                                                     |  |
| $\frac{\pi}{2}$<br>Сайты                         | + Ишкильдина Гульнур Мунировна<br>+ Егорова Наталья Викторовна                                                                       |  |
| Навстречу 70-й годовщине<br>Великой Победы       | • Антоненко Татьяна Александровна<br>+ Сабирова Ирина Владимировна<br>• Релейная защита и автоматизация электроэнергетических систем |  |
| Студенческое<br>самоуправление                   | • Председатель<br>+ Преподаватели                                                                                                    |  |
| Противодействие коррупции                        | + Лещенко Ирина Анатольевна<br>+ Олудина Елена Геннадьевна                                                                           |  |
| Противодействие<br>ÿ<br>экстремизму и терроризму | + Графова Ольга Вадимовна<br>+ Сагиева Анна Нурутдиновна                                                                             |  |

Рис.38

## **4. Контакты**

Из раздела «Помощь»

#### <http://help.edu.tatar.ru/>

Если у Вас возникли вопросы по работе с информационной системой «Электронное образование в Республике Татарстан», Вы можете воспользоваться инструкциями и руководствами для Пользователей, которые находятся в разделе «Рубрики». В них содержатся ответы на многие вопросы, поэтому возможно помогут ускорить получение ответа на Ваш вопрос.Если же Вы не смогли найти ответ на Ваш вопрос, Вы можете обратиться в службу технической поддержки по информационной системе «Электронное образование в Республике Татарстан»:

используя автоматизированную систему обработки запросов, воспользовавшись функцией [«Техподдержка»](http://help.edu.tatar.ru/?page_id=10)

по телефону: 8 (843) 264-73-37

Обращаем Ваше внимание, что прием Ваших обращений осуществляется круглосуточно в течение 7 дней в неделю, а их обработка (анализ и подготовка ответа) – с 09:00 до 18:00 по рабочим дням (суббота, воскресенье выходной).

Помните! Чем подробнее Вы опишите свою проблему, тем быстрее специалисты смогут Вам помочь.

Удачи!